# EndNote Workshop @Dental Library

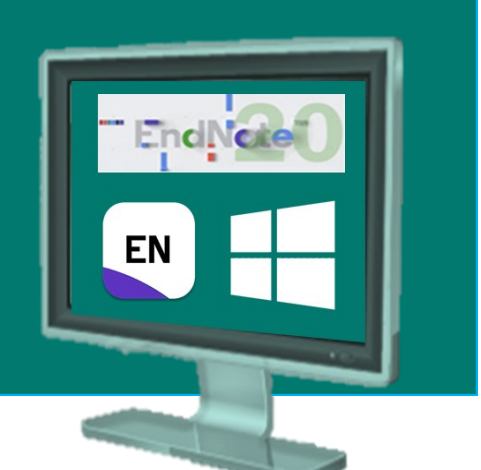

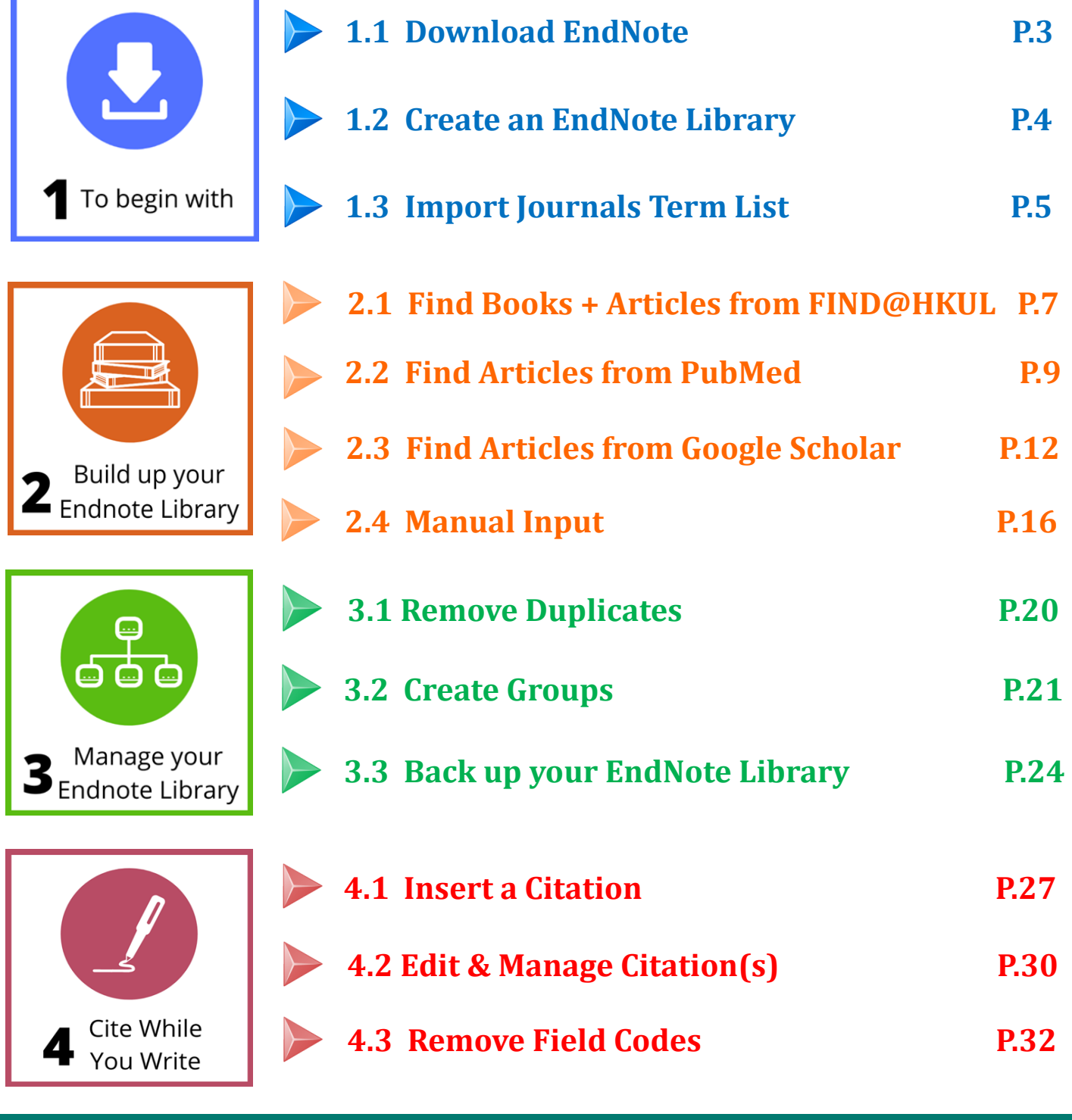

**March 2021**

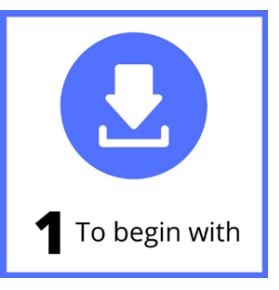

EndNote is **citation management software** that helps you **organize** your readings and **cite** the sources while writing a paper.

 $\overline{\Gamma}$ 

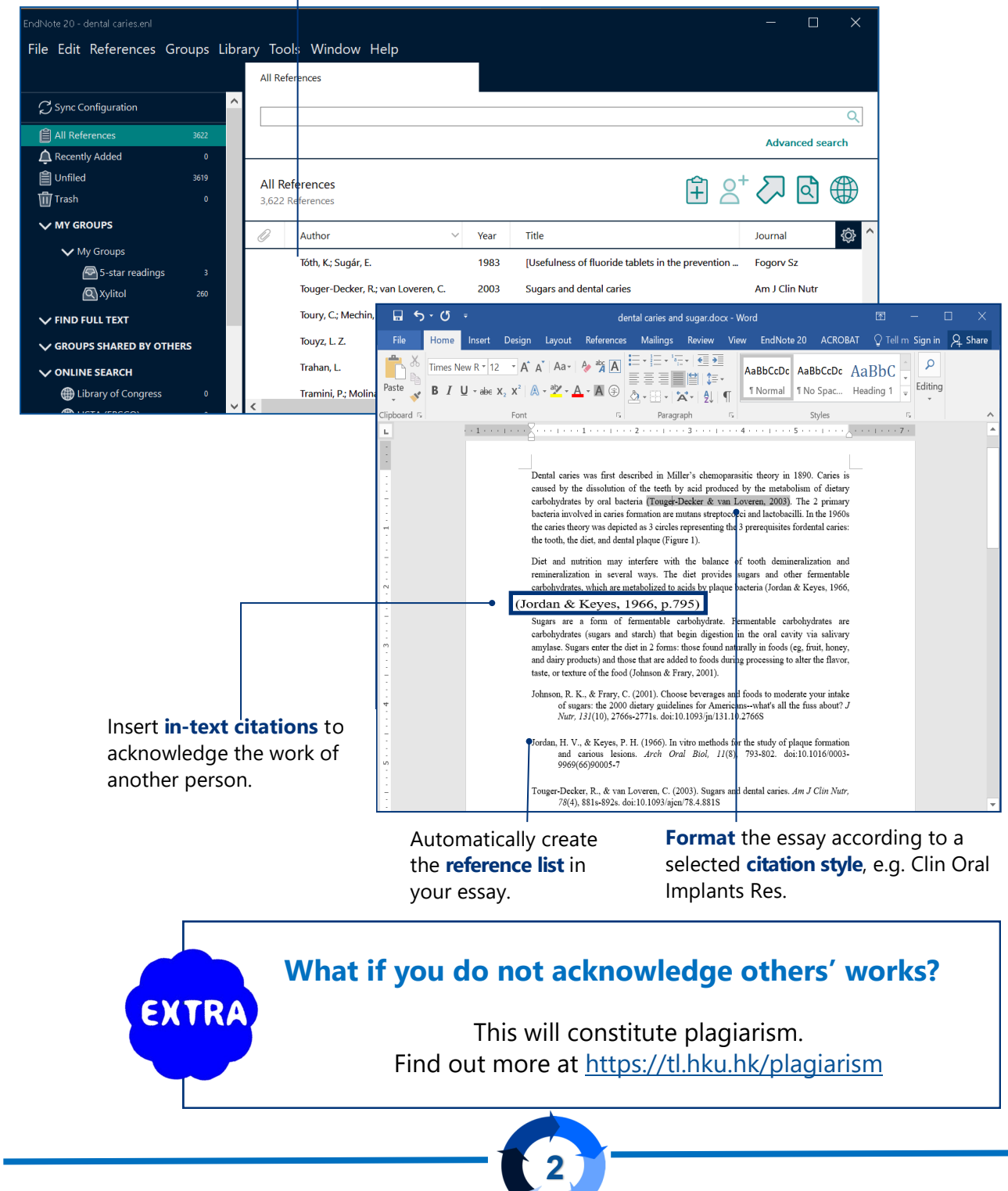

Keep a record of your reading materials in an **Endnote library**

# **1.1 Download EndNote**

1

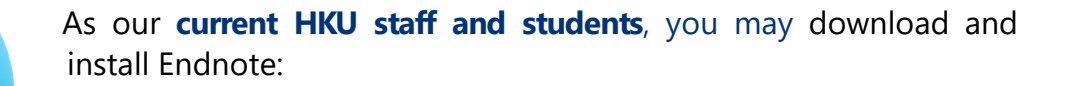

Go to Endnote@HKU website

**[https://lib.hku.hk/endnote](http://lib.hku.hk/endnote)**

2 Select the Download Endnote Page

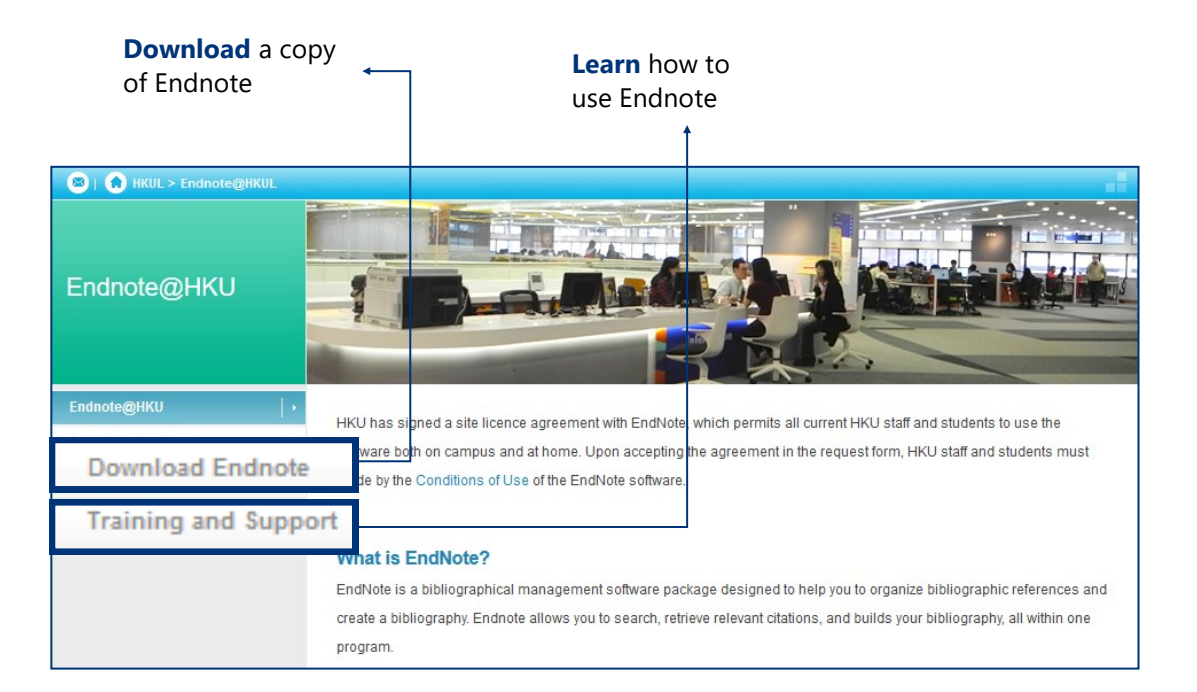

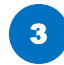

**3** Read the Installation Guide

**Important:** Please read the **Conditions of Use**!

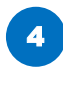

Click on the relevant Download link and follow the installation steps

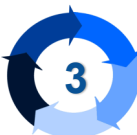

# **1.2 Create an EndNote Library**

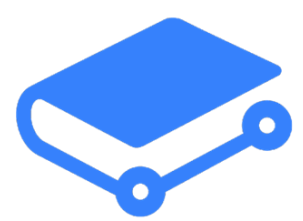

1 Select from the top bar menu: **File > New...**

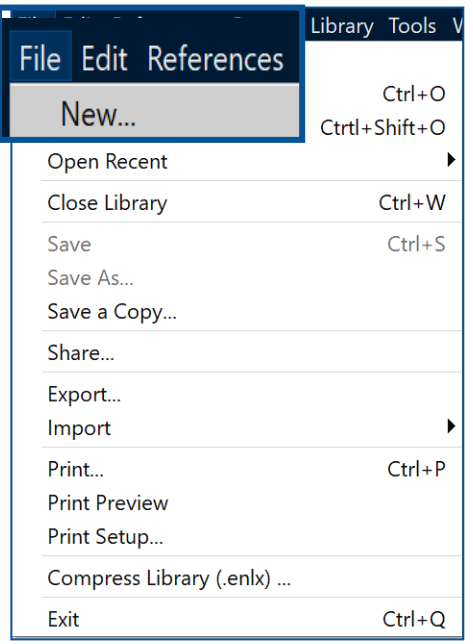

 $\lambda$ 

Enter a **filename**, e.g. dental caries. The default extension is **enl**. 2

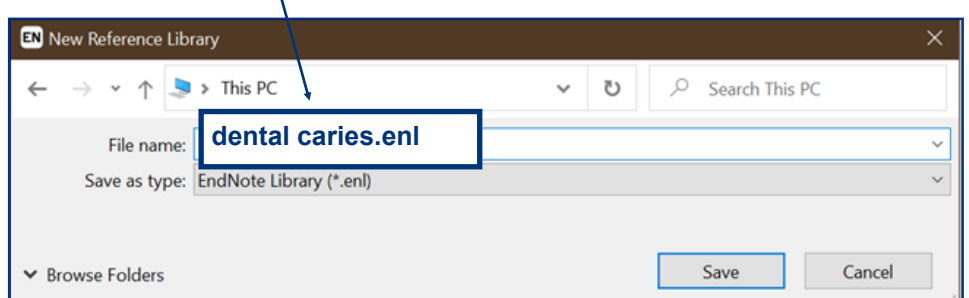

**Note:** For HKUL PCs, save all your files to the **S:drive.**

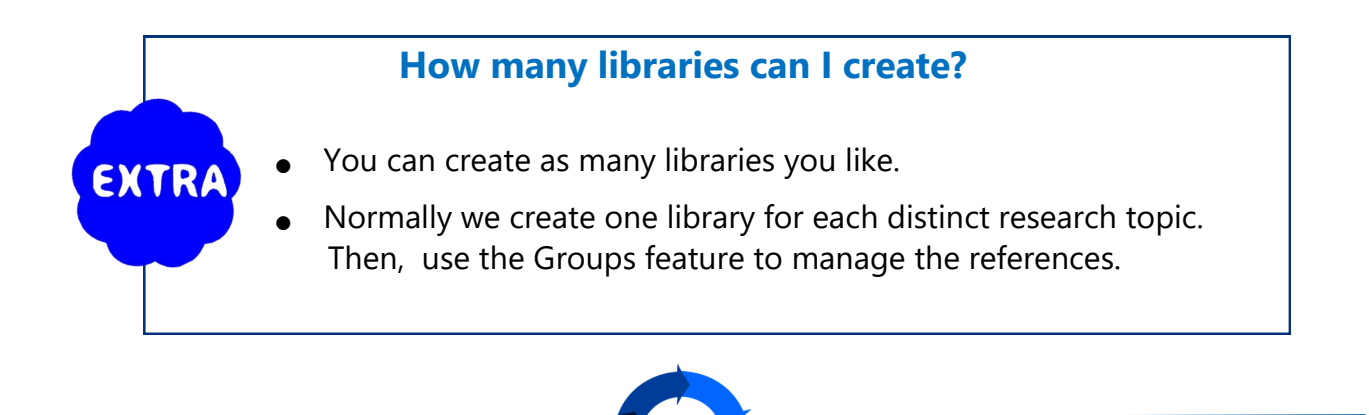

# **1.3 Import Journals Term List**

### **Why**

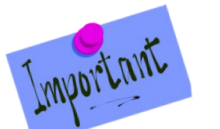

### **Necessary before adding any citations**

When importing citations from different databases into Endnote, the journal titles may be either in their full names or abbreviations. The imported Journals Term List may maintain the consistency.

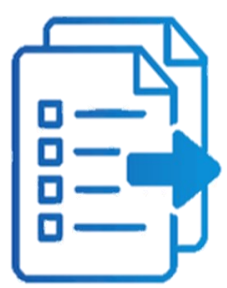

You may change your journal title from full to abbreviated or vice versa in the citations according to your selected style.

1 From the **Library** menu, select **Open Term Lists > Journals Term List**

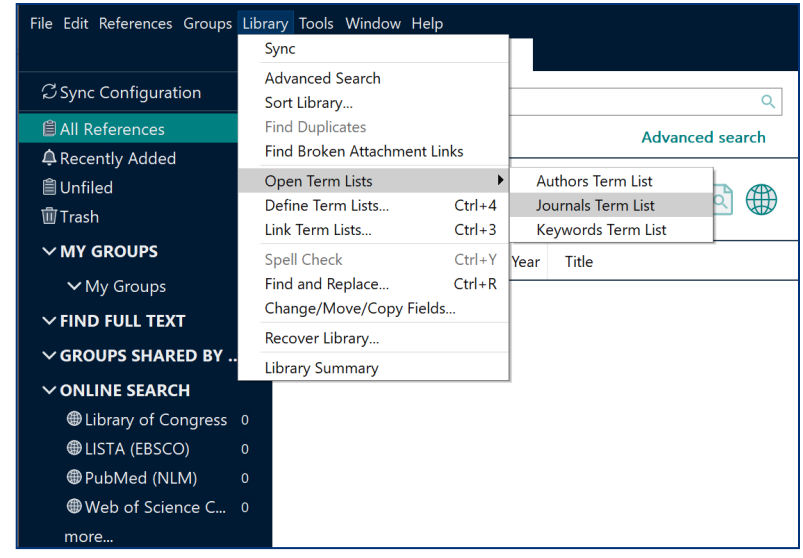

2 Click on the Lists tab, highlight "Journals", then click "Import List..."

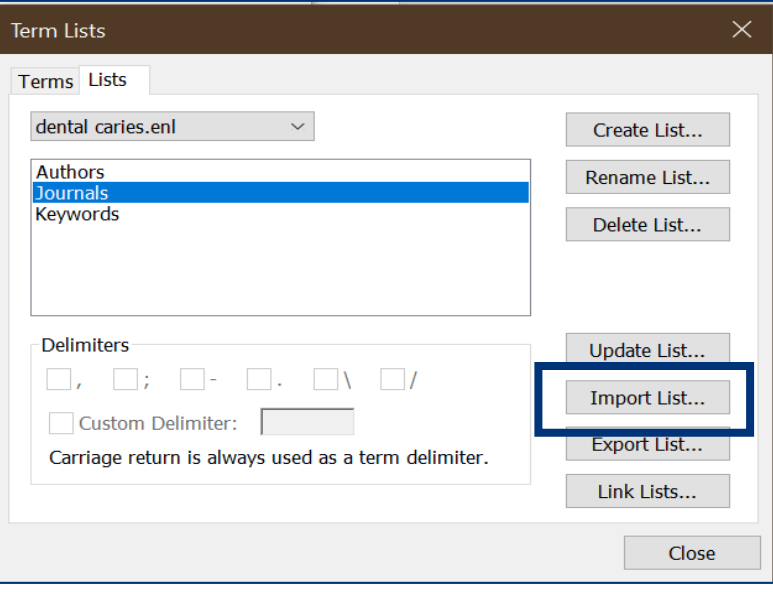

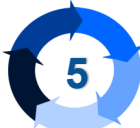

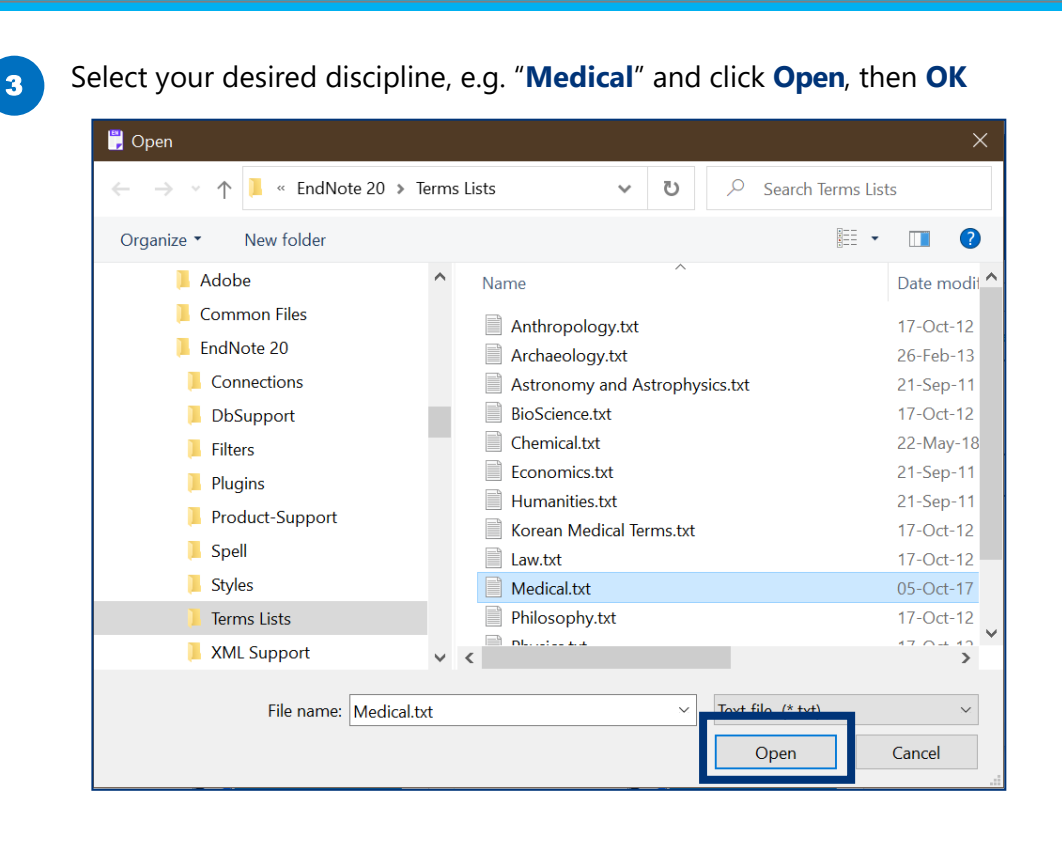

Click on the **Terms** tab, with Full Journal Title, Abbreviation 1, Abbreviation 2 and Abbreviation 3 successfully inserted.

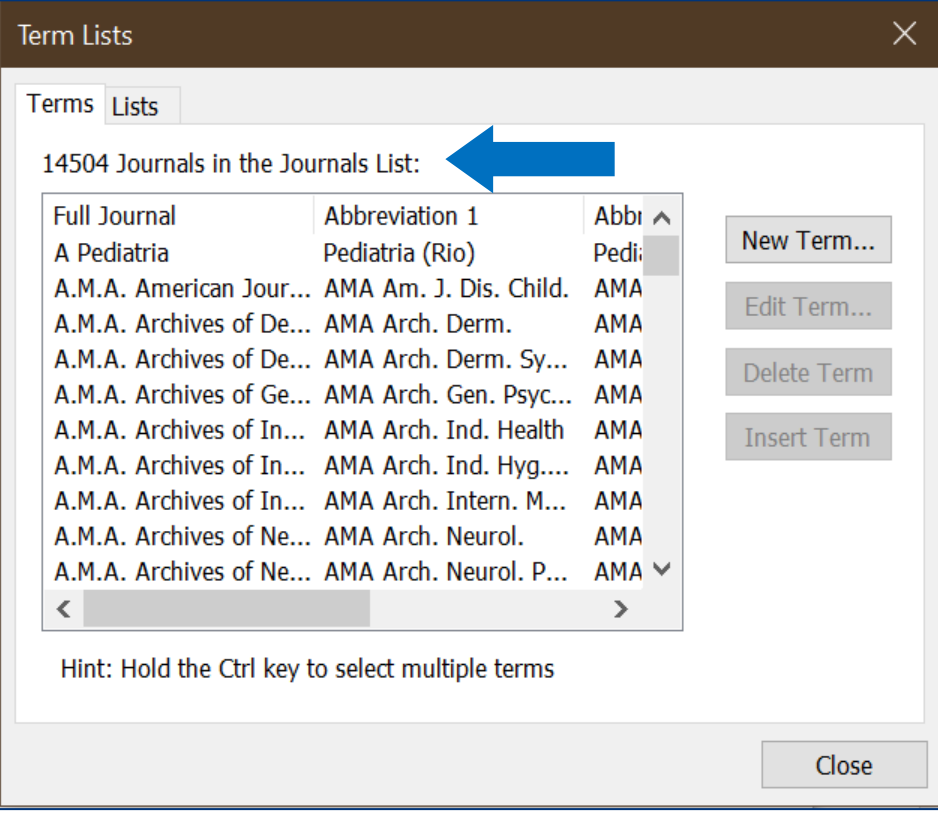

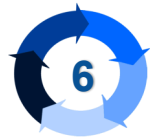

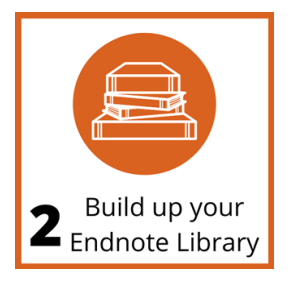

# **2.1 Find Books + Articles from FIND@HKUL**

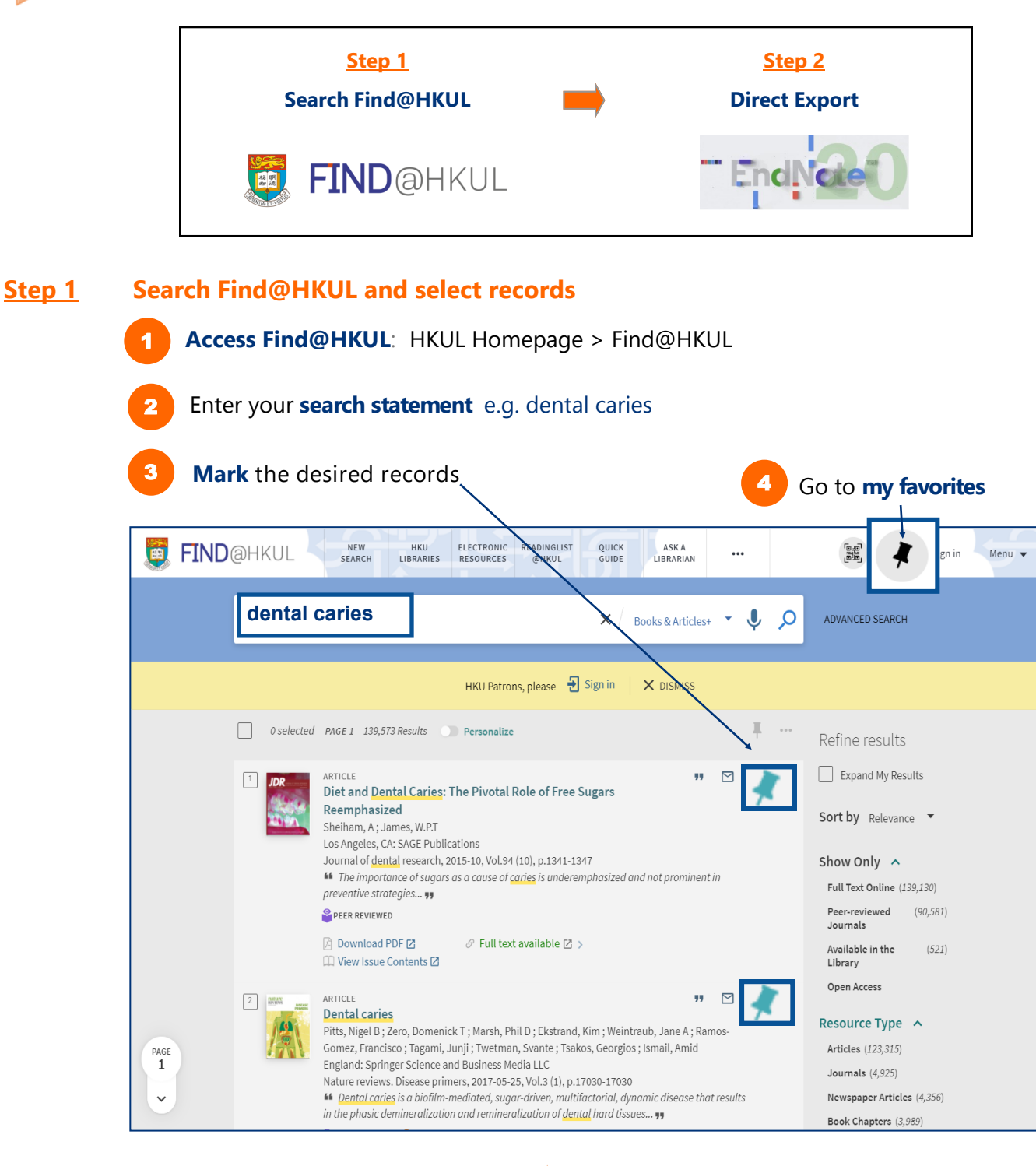

### **Step 2 Export records to Endnote**

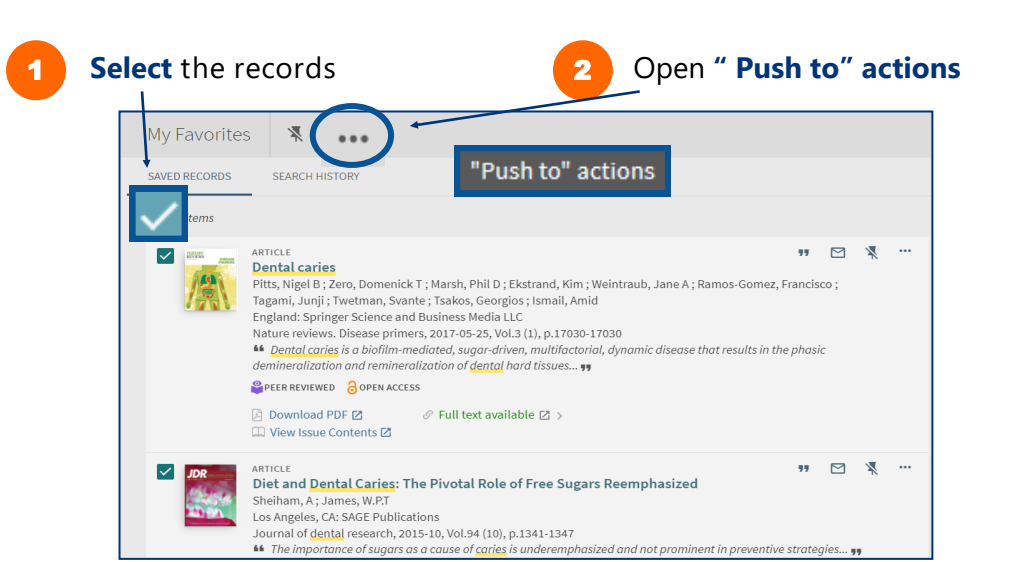

### 3

#### Select **ENDNOTE DESKTOP** and click on **DOWNLOAD**

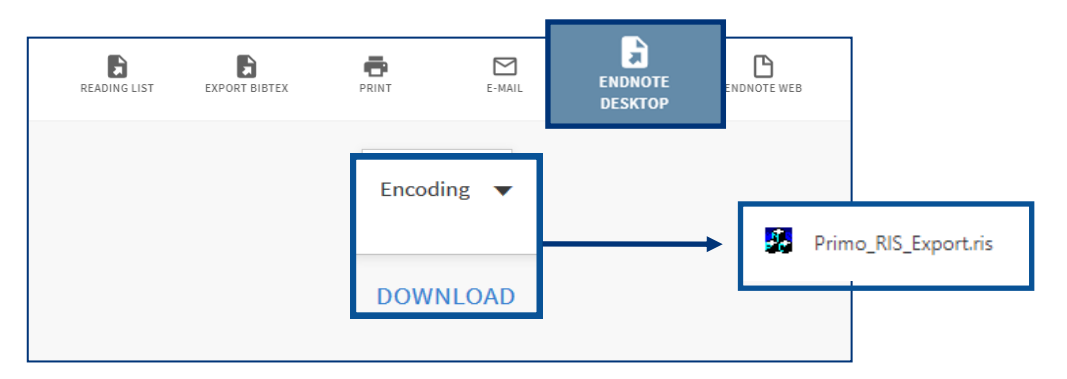

### 4

### For Firefox browser, first time user should select **Other … > EndNote 20 (Bld 14672)** against **Open with**

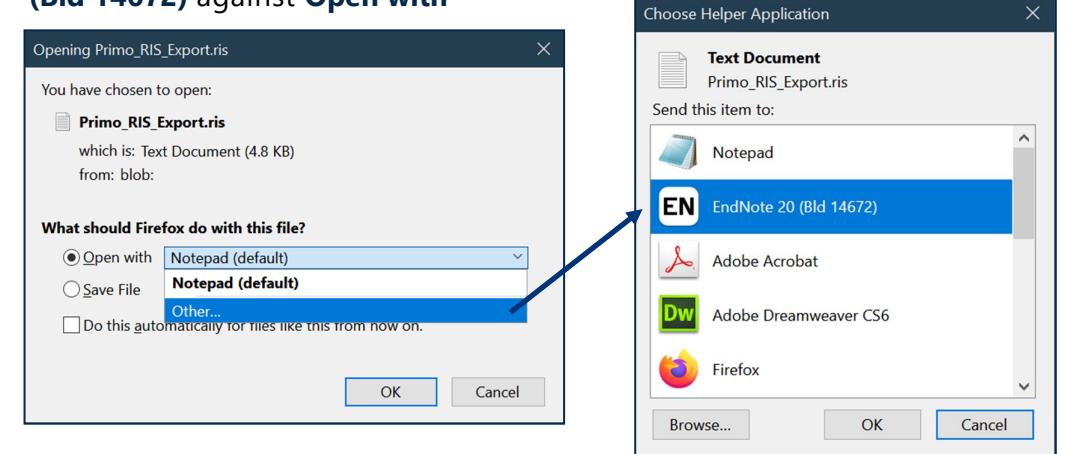

5 The results will be **imported** into your Endnote library

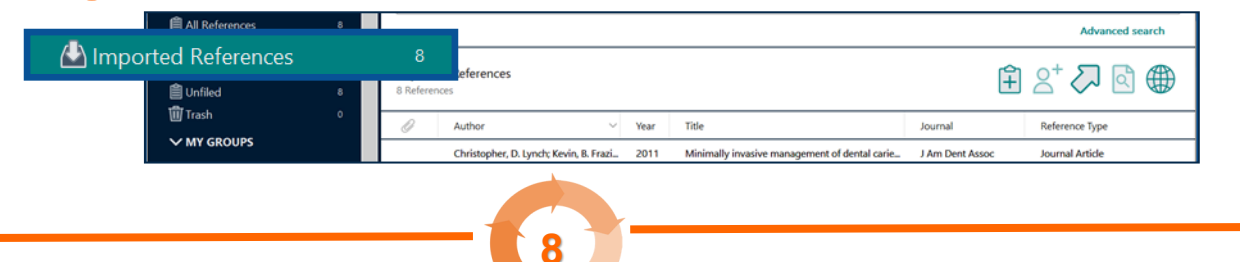

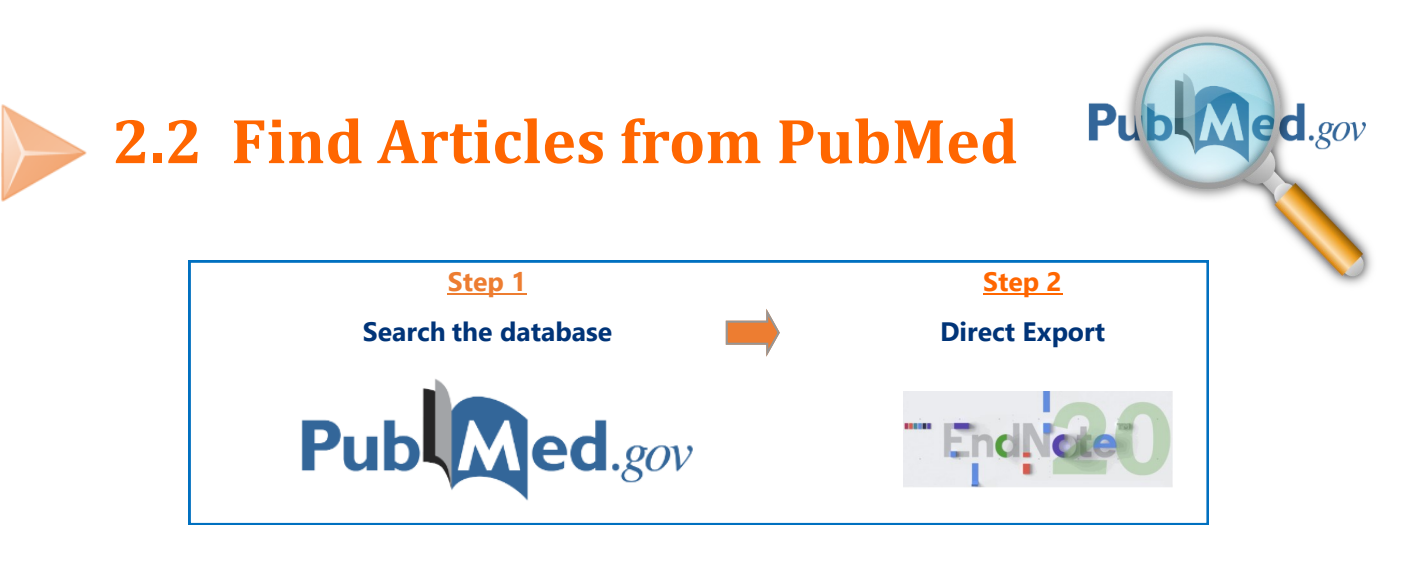

### **Step 1** Search PubMed and select records

1 **Access PubMed**: HKUL > Dental Library > Quick Links > PubMed

2

Use simple search box for search statement e.g. dental caries **AND** sugar OR click **Advanced** to enter keywords in **PubMed Advanced Search Builder Note: AND** is the Boolean operator to connect both keywords

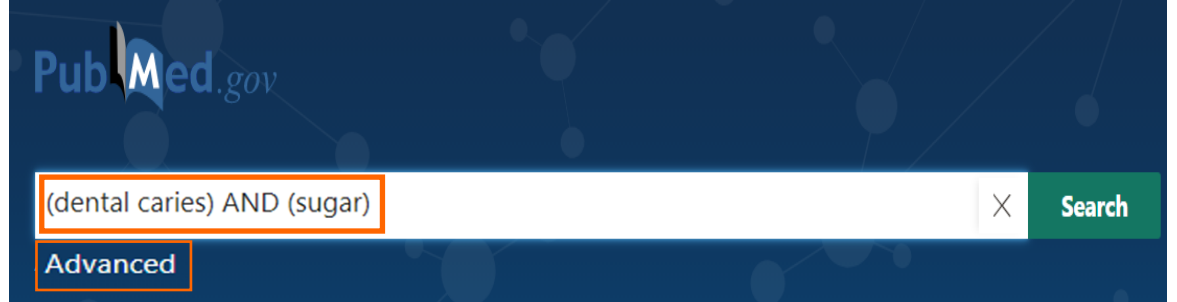

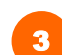

3 On the result list, tick the checkbox to select your desired records to export

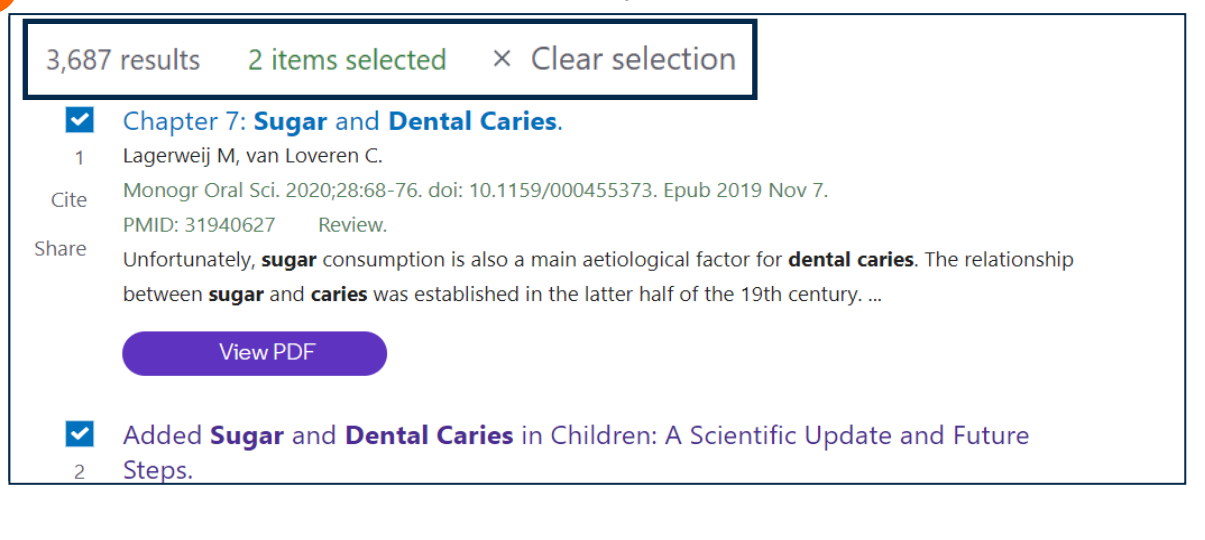

Reference Type

**Journal Article** 

Journal Article

**Journal Article** 

**Income Article** 

Intensit

**Planta Med** 

Am J Dent

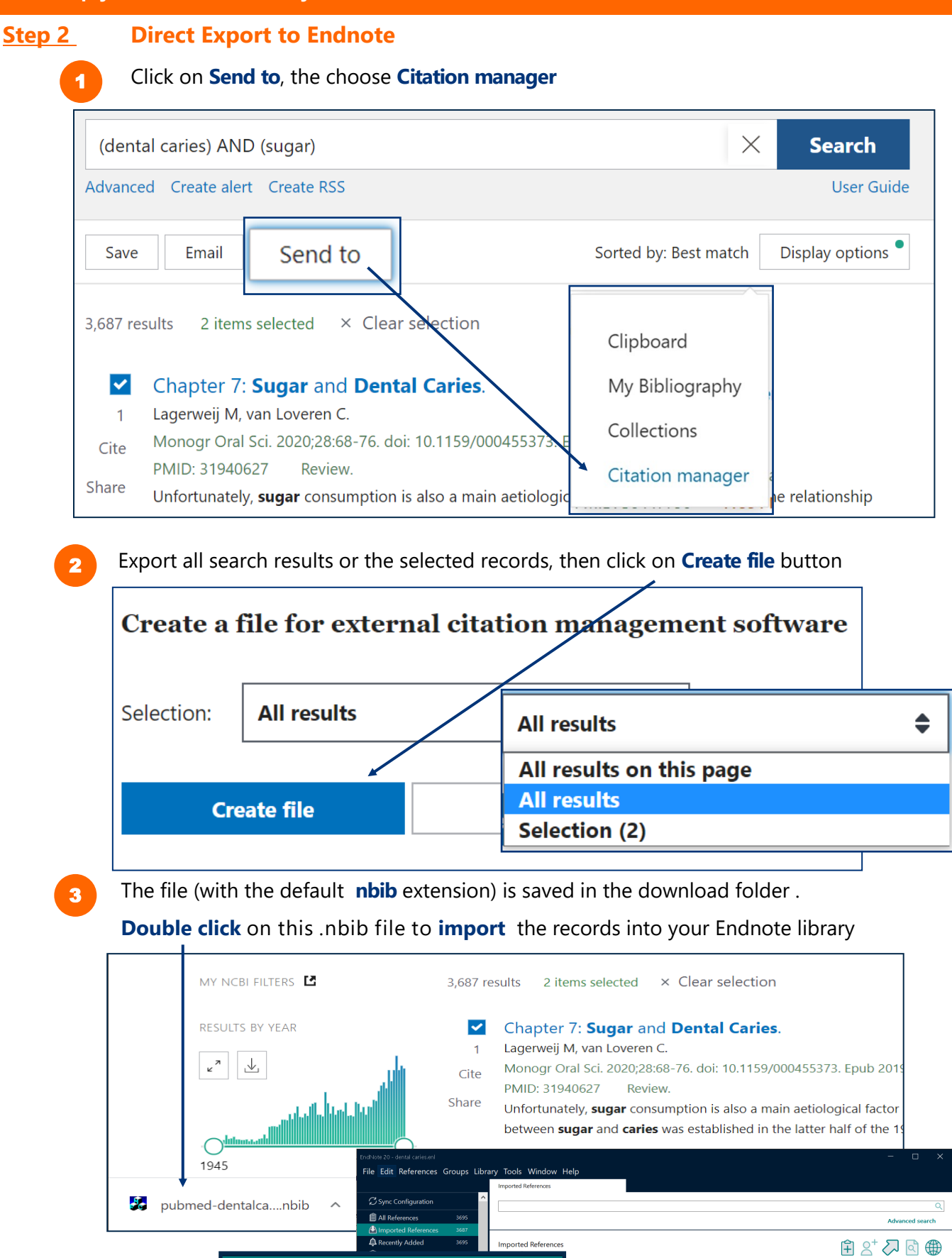

 **10**

OUPS SHARED BY OT

3687

2010

on, M.; Twetman... 1997

Bánóczy, J.; Hadas, E.; Esztári, I.; Fözy,... 1980

Yun, E. J.: Lee, A. R.: Kim, J. H.: Cho, K... 2017

1,5-anhydro-D-fructose and its der

2-year clinical performance of a fluc

[3-year experience with clinical experiments on ... Fogory Sz

3.6-Anhydro-l-galactose, a rare sugar from agar... Food Chem

Imported References

### **2. Build up your EndNote Library**

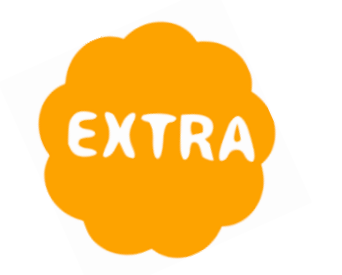

### **Get Article Full Text from PubMed**

There are **Abstract** and **Full-Text Links** in each PubMed record. Possible to download the PDF Full Text if available in HKUL.

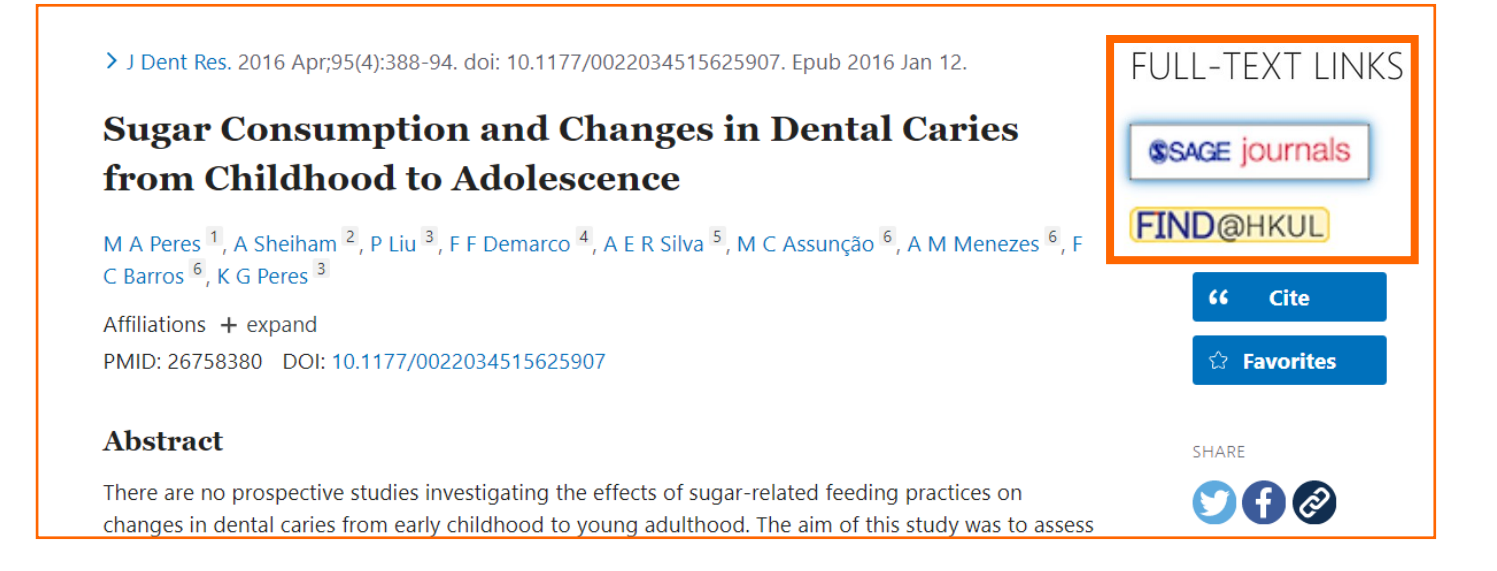

### **PubMed and more Databases in HKUL**

- PubMed contains more than 30 million citations and abstracts of biomedical and life sciences literature, including dentistry.
- More databases are available at:

Electronic Resources > Dentistry <https://libguides.lib.hku.hk/az.php?s=141707>

**OR** Dentistry Subject Guide<https://libguides.lib.hku.hk/c.php?g=766126&p=6556927>

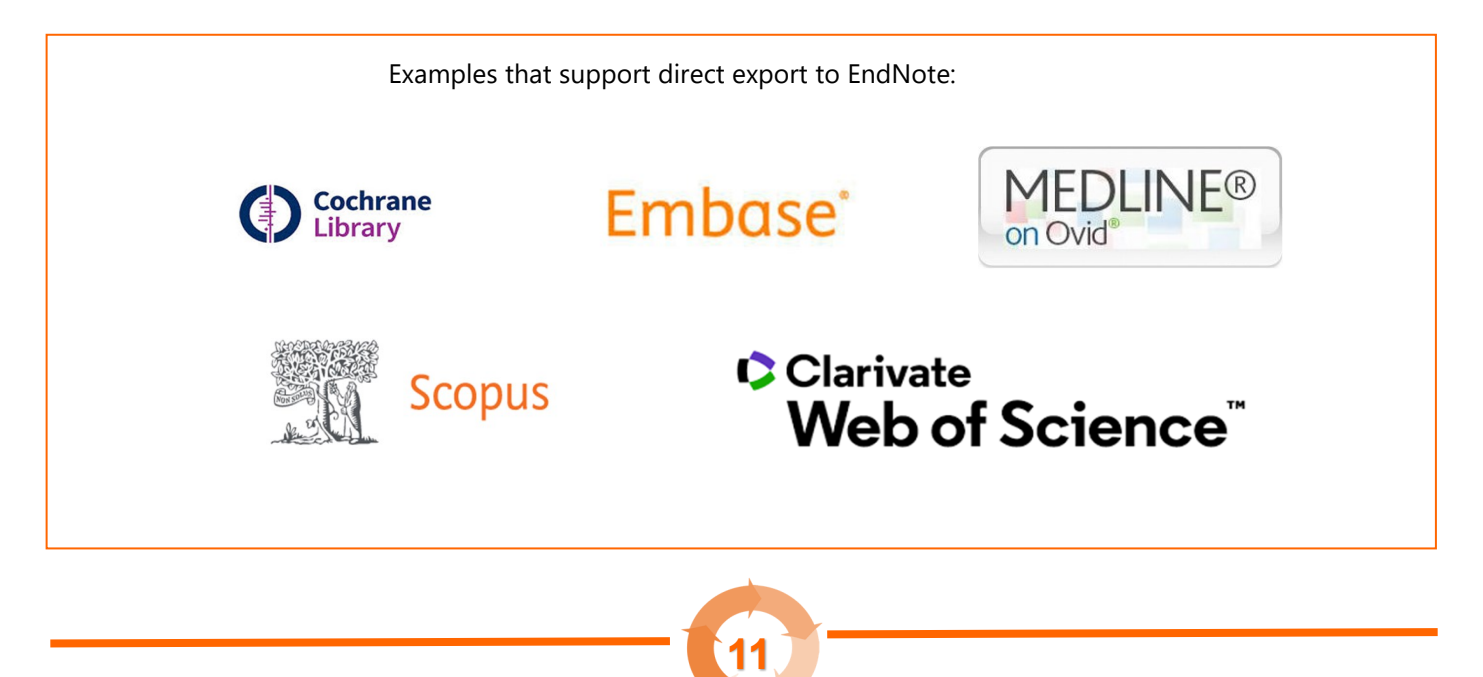

# **2.3 Find Articles from Google Scholar**

**Step 0 Configure Google Scholar to HKUL settings**

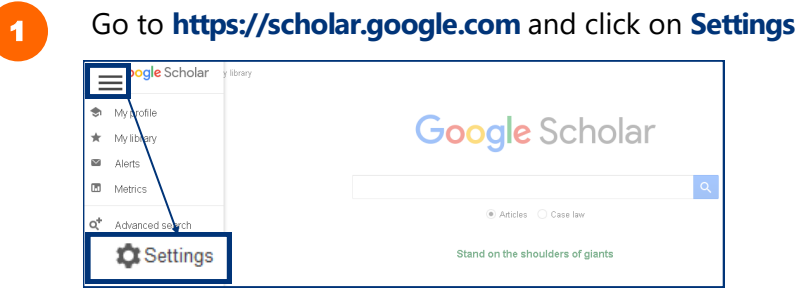

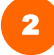

2 Under **Library links**

- 1. Search for **HKU**
- 2. Select **The University of Hong Kong - View It@HKUL**

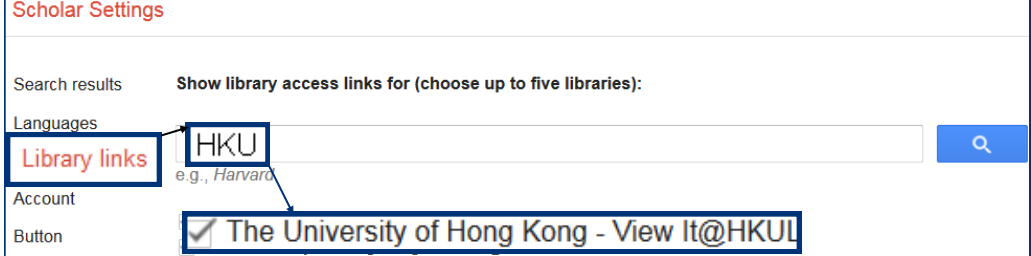

3

#### Under **Search results > Bibliography manager** 1. Select **Show links to import citations into**

2. Choose **EndNote** from the pull-down menu

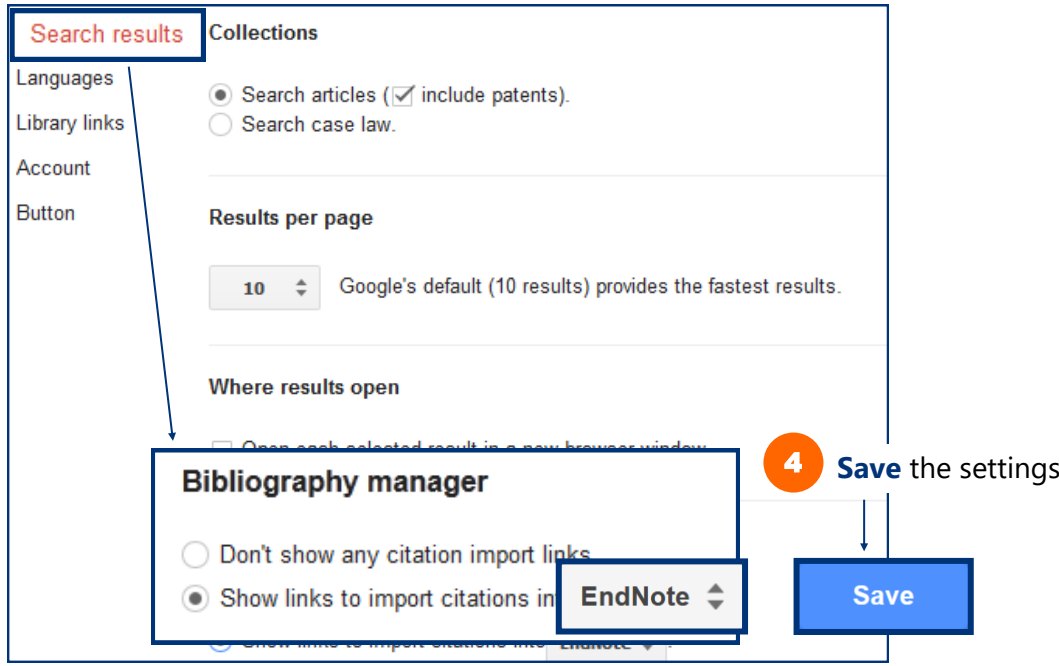

[HTML] OUD.COM

View It@HKU

### **Step 1 Search**

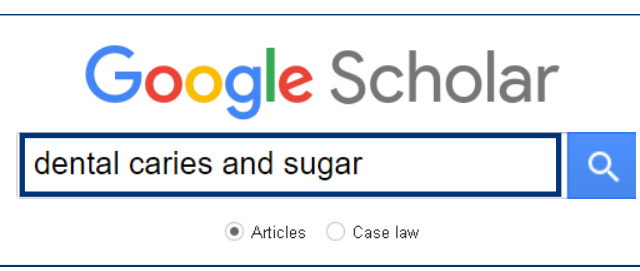

### **Step 2 Direct Import into Endnote**

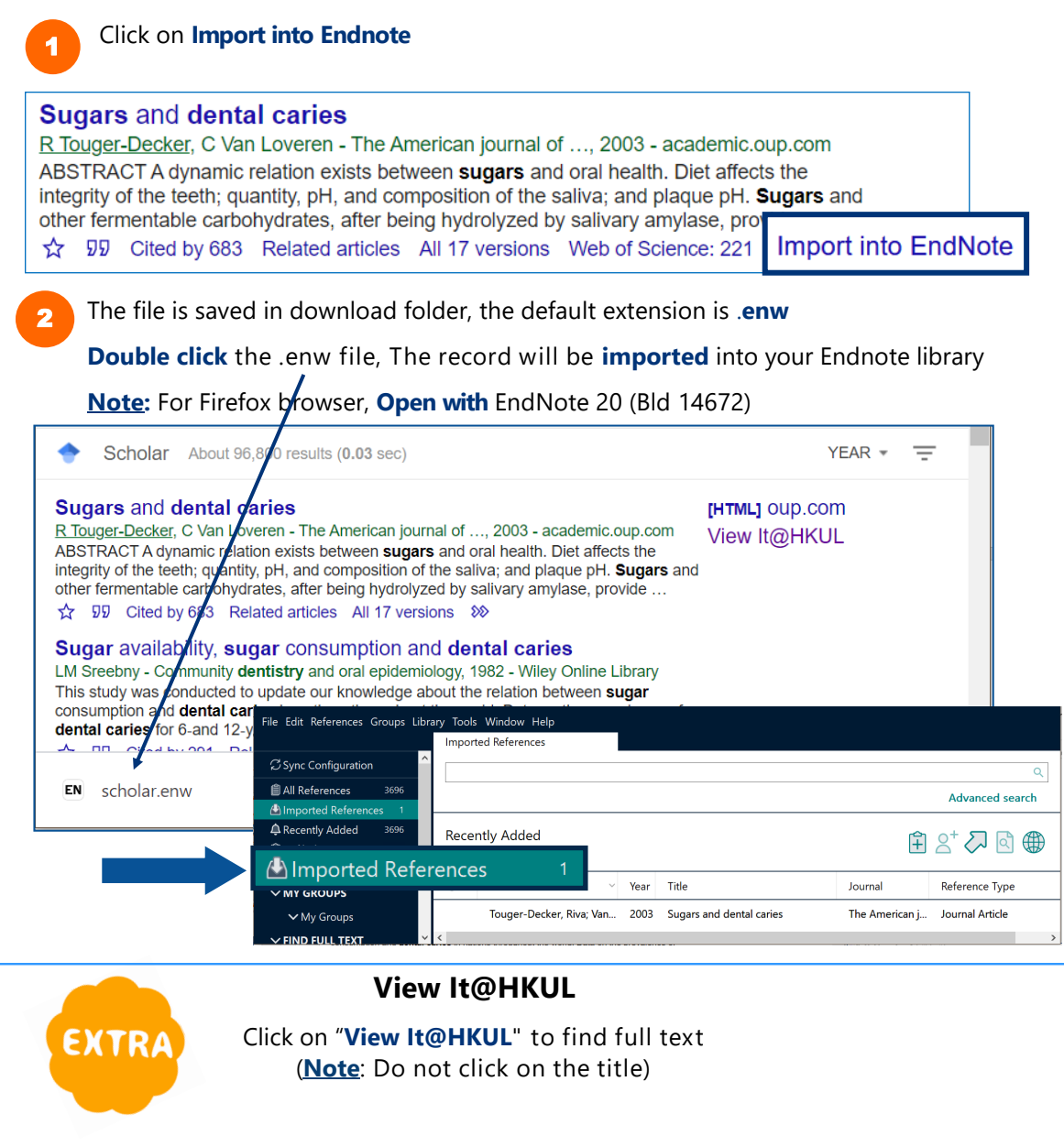

### **Sugars and dental caries**

R Touger-Decker, C Van Loveren - The American journal of ..., 2003 - academic.oup.com ABSTRACT A dynamic relation exists between sugars and oral health. Diet affects the integrity of the teeth; quantity, pH, and composition of the saliva; and plaque pH. Sugars and other fermentable carbohydrates, after being hydrolyzed by salivary amylase, provide ...

 **13**

#### ☆ 50 Cited by 683 Related articles All 17 versions 8

1

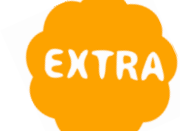

### **EXTRA** Find full text in EndNote

**Highlight** the reference(s) in the EndNote Library and press on the **Find Full Text icon** for searching the full text PDFs

Wait while **searching** is in progress

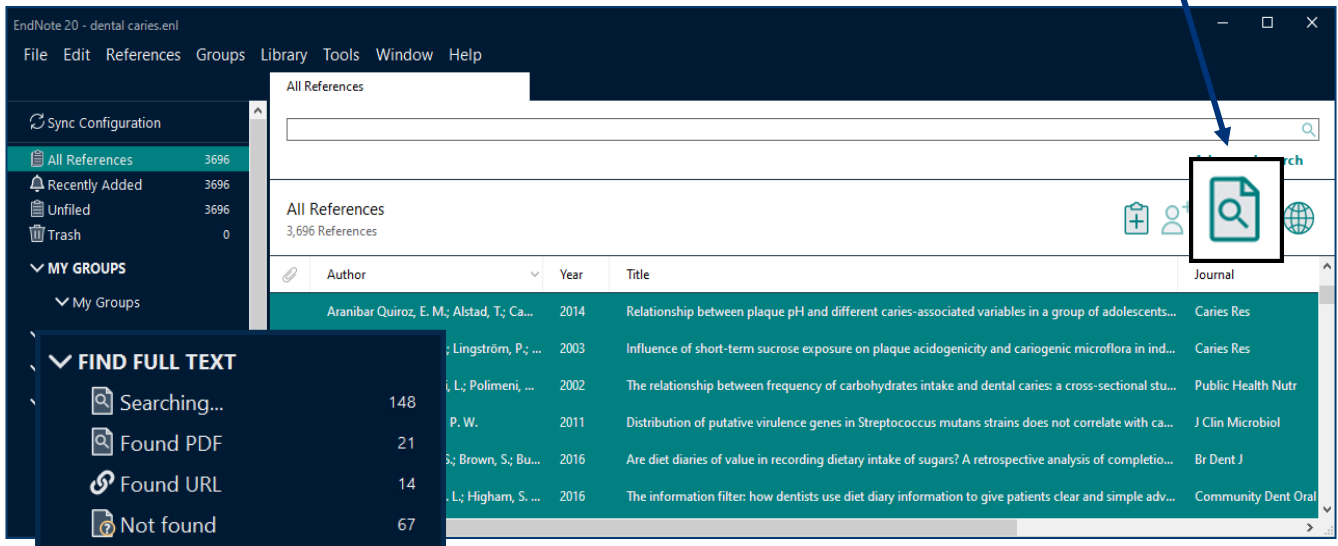

**Note:** The EndNote Find Full Text feature is limited to **250** records at a time. EndNote will attempt to find full text files for the first 250 records you have selected.

After searching is completed, EndNote will display how many full texts found. And, a **paper clip icon** will be displayed against the reference with the **PDF attached**

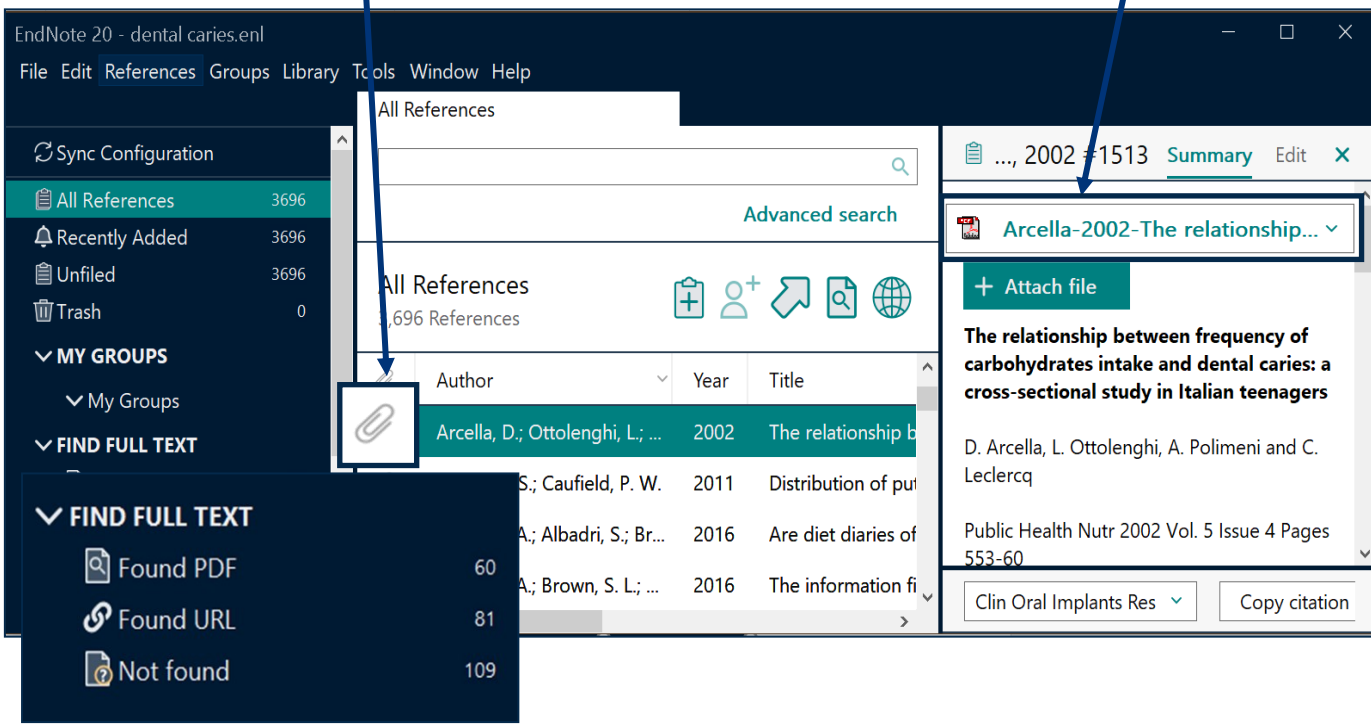

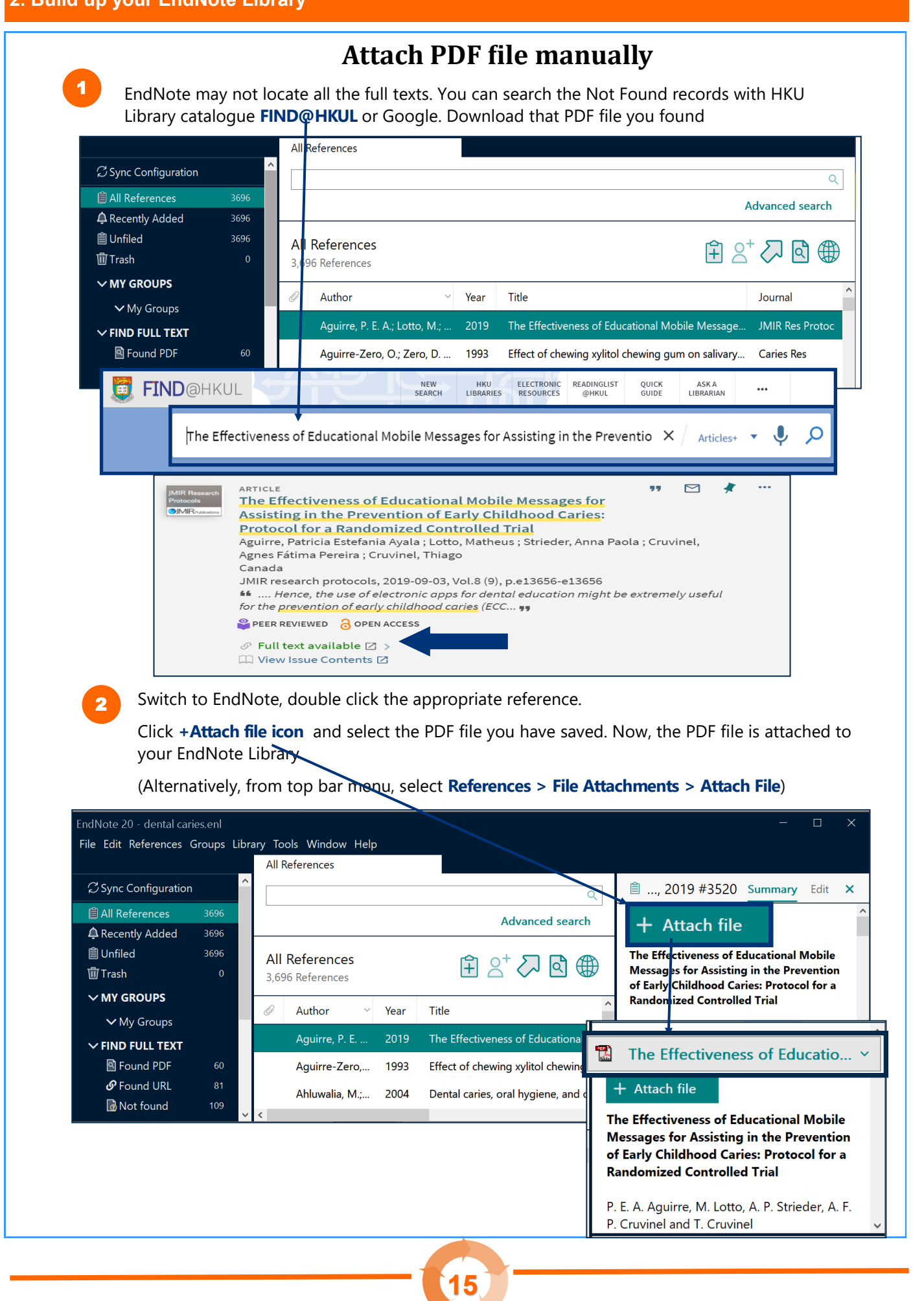

#### **2.4 Manual Input** Click on the **New Reference** icon from the Endnote top icon bar. 1 EndNote 20 - dental caries.enl File Edit References Groups Library Tools Window Help All References C Sync Configuration  $\alpha$  $3696$ Advanced search **△** Recently Added ⌒ **自 Unfiled** 3696 All References ᆍ 面Trash 3,696 References  $\vee$  MY GROUPS B Author  $\checkmark$ Year Title Journal Reference Type  $\vee$  My Groups Villalobos-Ro... 2007 [Dental caries in schoolchildren from a northwest... **Rev Invest Clin** Journal Article  $\sim$  FIND FULL TEXT **图 Found PDF** 60 Villalobos-Ro... 2013 [Experience of non-reversible and reversible cari... Biomedica **Journal Article**  $\mathcal O$  Found URL  $81$ Vinay, S.; Nav... 2011 Feeding and oral hygiene habits of children atten... Indian J Dent Res Journal Article Mot found Select the **reference type**, e.g. book, journal article, web 2 .<br>New Reference (dental caries.en<mark>l</mark>) File Edit References Groups Library Tools Window Help  $B$   $I$   $\cup$   $X^T$   $X_1$  $\alpha$ Reference Type Journal Article Year Title Journal Volume Part/Supplement Issue Pages 3 Enter the **citation information**, e.g. author, title, year New Reference (dental caries.enl)  $\Box$ File Edit References Groups Library Tools Window Help **B**  $I \cup X^1$   $X_1$  $\alpha$ Save Reference Type Journal Article Author Viswanath, Deepak Click **Save** to save the reference to 4 Sabu, Nimmy your library. Year 2014 Title Prevalence of dental caries, the effect of sugar intake and tooth brushing practices in children aged 5-11 years in **Bangalore North** Journal SRM Journal of Research in Dental Sciences Volume<sub>5</sub> Part/Supplement Issue 3 Pages 155-162

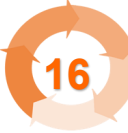

### **Special Note Author Names**

### **Personal names**

● **First** Middle Last (**no comma**)

Author Nelson W.S. Chow

**Last, First Middle (comma** after the last name)

Author Chow, Nelson W.S.

### **Corporate author**

**Organization, (1 comma** after the organization name)

Author The University of Hong Kong,

**Department,, Organization (2 commas** after the department name)

**Author** Centre of Asian Studies,, The University of Hong Kong

### **More than one author**

**Enter one author per line.** 

Author Bearer, Scott Linderman, Marc

### **Auto-complete**

- For author names that are **already in the EndNote library**, Endnote will **auto-complete** the name after you have typed in the first few letters.
- If the **author is a new name**, it will appear in **red**, but will change to **black** when the reference is saved.

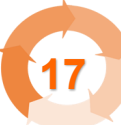

### **Special Note Dates and Page Numbers Dates** ● Enter dates **as you would like them to appear** in your formatted list or bibliography. EndNote does not reformat dates. Austin, C. (2009, Aug 10). Happy 4th birthday! Now what about **Issue Date** kids? *South China Morning Post,* p. 1.Aug 10 **Issue Date** Austin, C. (2009, August 10). Happy 4th birthday! Now what about kids? *South China Morning Post*, p. 1. August 10 Austin, C. (2009, 10 August ). Happy 4th birthday! Now what about **Issue Date** kids? *South China Morning Post*, p. 1. 10 August  **Page Numbers Format** for page ranges: - complete **Pages** 1331-1336 - abbreviated Pages 1331-6 ● **Do not use commas in page number in the thousands** Pages 1331 Pages 1,331

 $\Box$ 

 $\times$ 

### **Manual Input: A journal article**

### **SRM Journal of Research in Dental Sciences**

Year: 2014 | Volume: 5 | Issue: 3 | Page: 155-162

### Prevalence of dental caries, the effect of sugar intake and tooth brushing practices in children aged 5-11 years in Bangalore North

#### Deepak Viswanath, Nimmy Sabu

Department of Pedodontics and Preventive Dentistry, Krishnadevaraya College of Dental Sciences and Hospital, International Airport Road, Hunasamaranahalli, SMVIT Post, Bangalore, Karnataka, India

### New Reference (dental caries.enl)

File Edit References Groups Library Tools Window Help

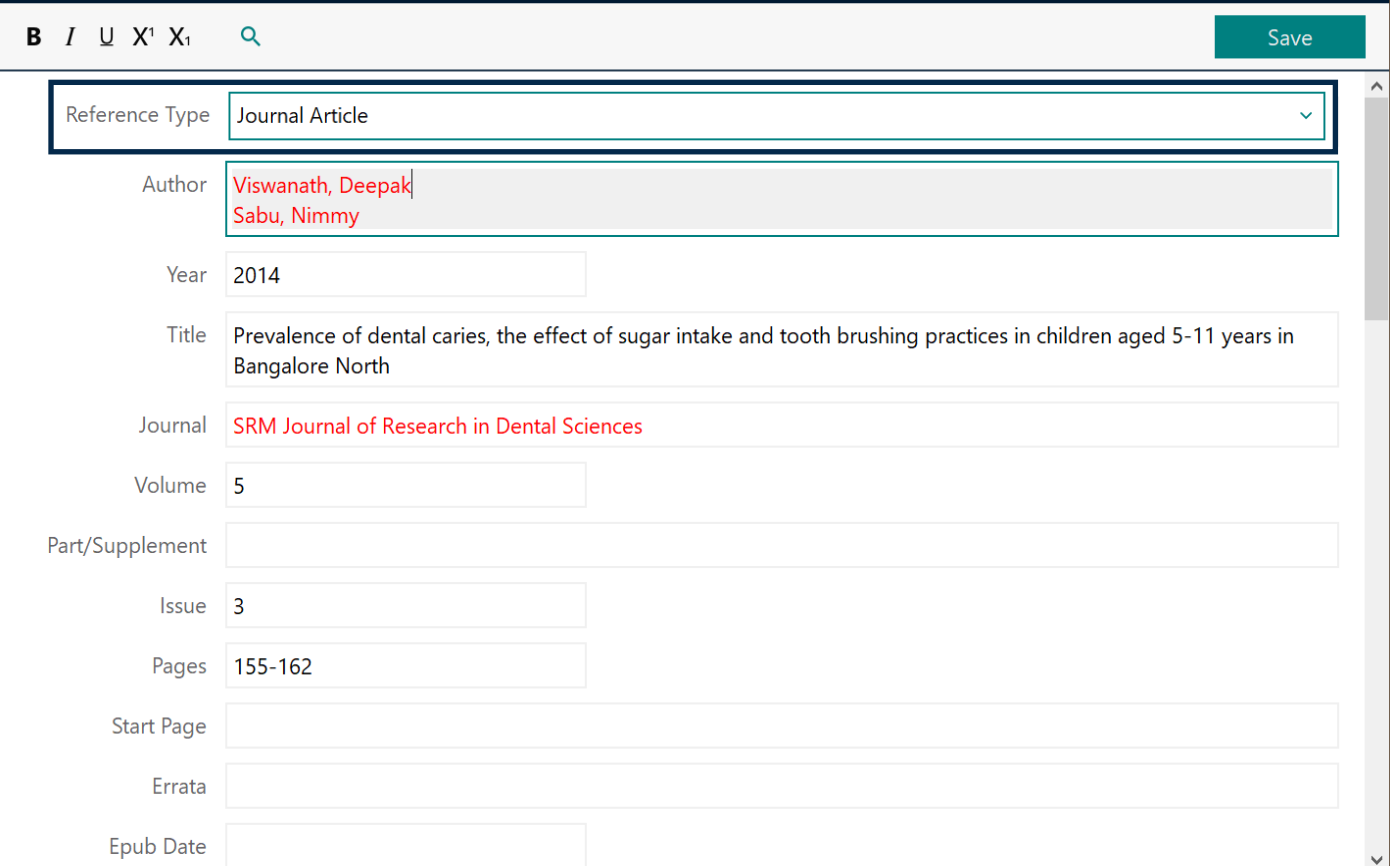

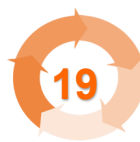

3

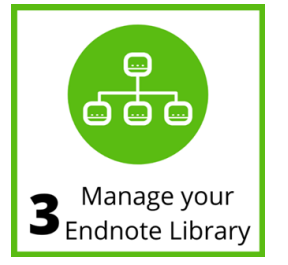

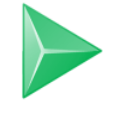

## **3.1 Remove Duplicates**

1 From the top bar menu, choose **Library** > **Find Duplicates**

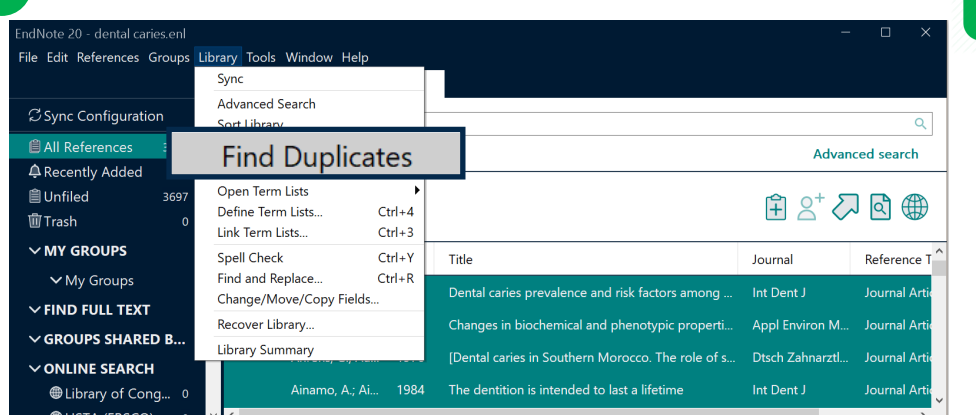

Although the two records refer to the **same reference**, Endnote assigns each with a **unique record number**.

(**Note**: If you are citing the same reference multiple times, select the reference under a unique record number. Otherwise, the cited reference may be treated as two different citations.)

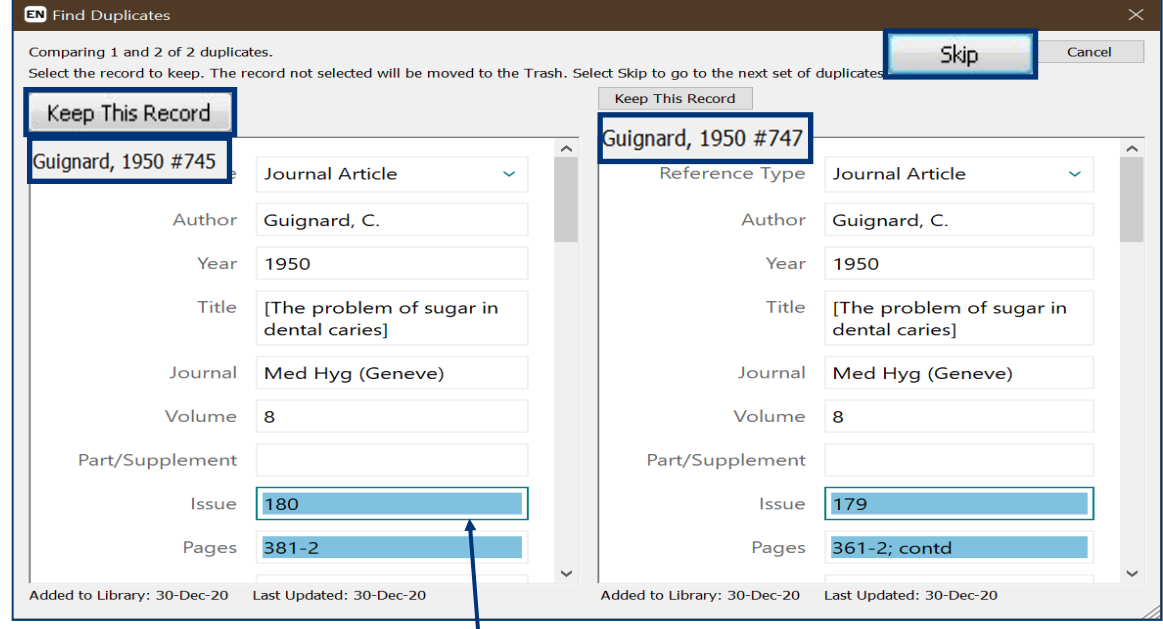

Different data of the records is **highlighted** for comparison.

Select the record you would like to **keep**. To keep both records, click on **Skip**.

(**Note**: Make sure the deleted record has not been cited in any of your papers.)

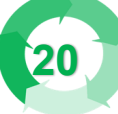

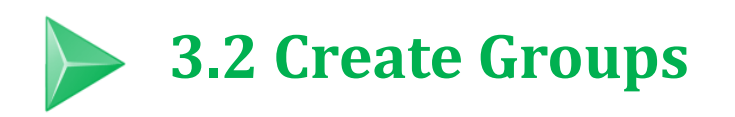

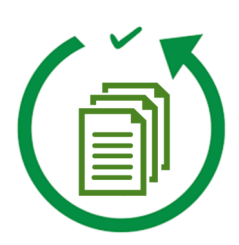

**Scenario:** Your Endnote library contains references on different topics or purposes. To get more organized, you would like to create subsets and group the references.

**Solution:** Groups feature is a great way to organize your references, especially for huge Endnote libraries. There are two types of groups: Custom and Smart Groups.

### **1. Difference between Custom and Smart Groups**

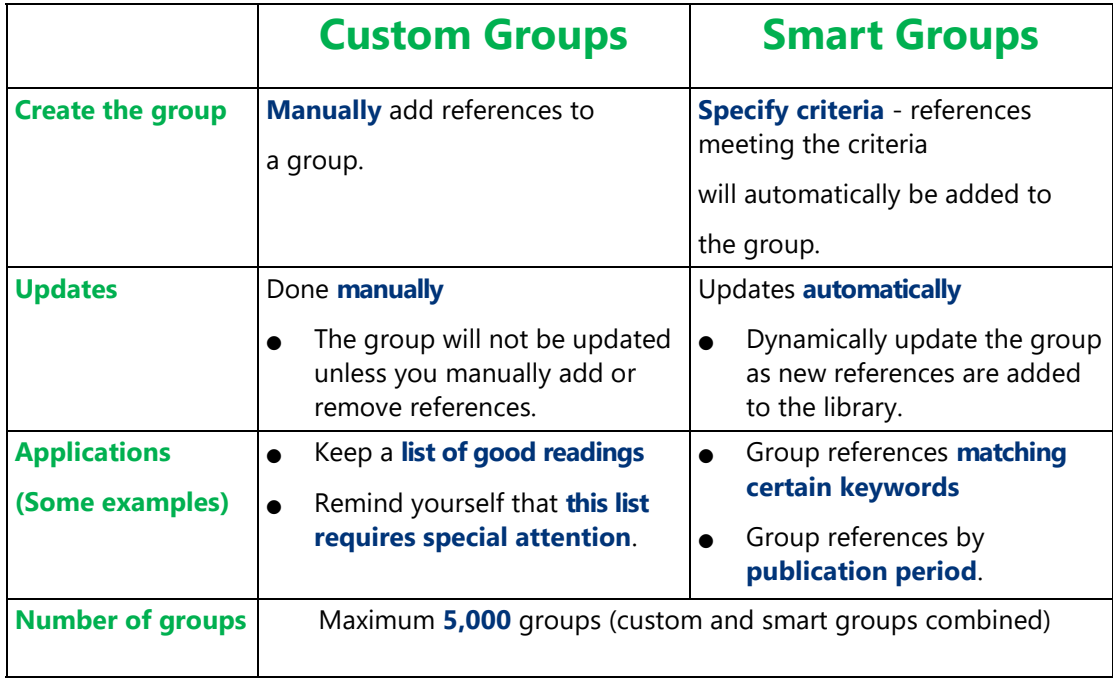

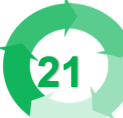

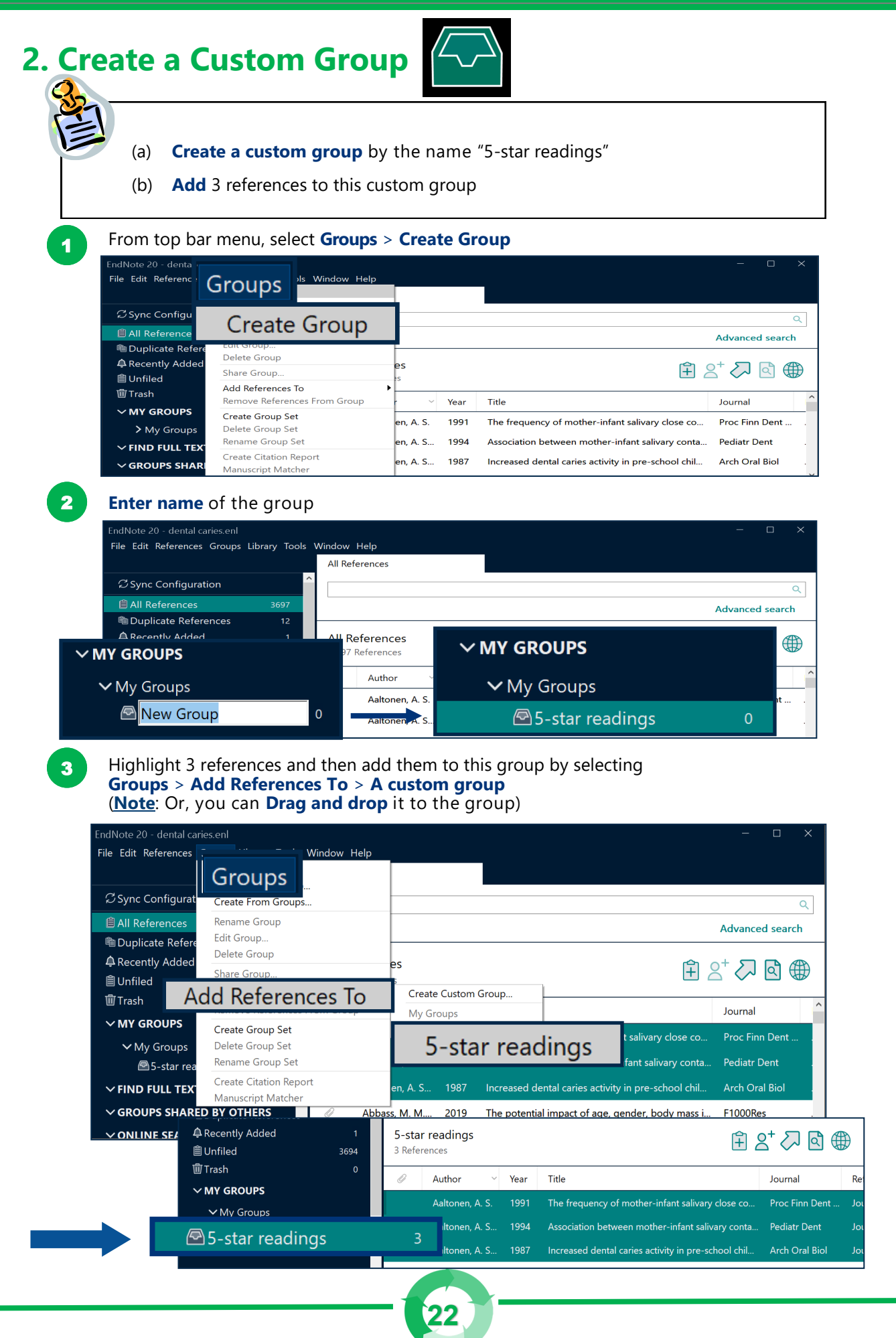

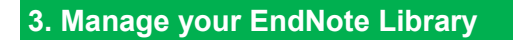

### **3. Create a Smart Group**

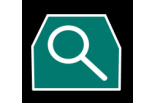

- (a) **Create a smart group** by the name "Xylitol"
- (b) **Meet** the following:
	- 1. contains the keyword "xylitol"
	- 2. A journal article

### **From top bar menu, select Groups > Create Smart Group**

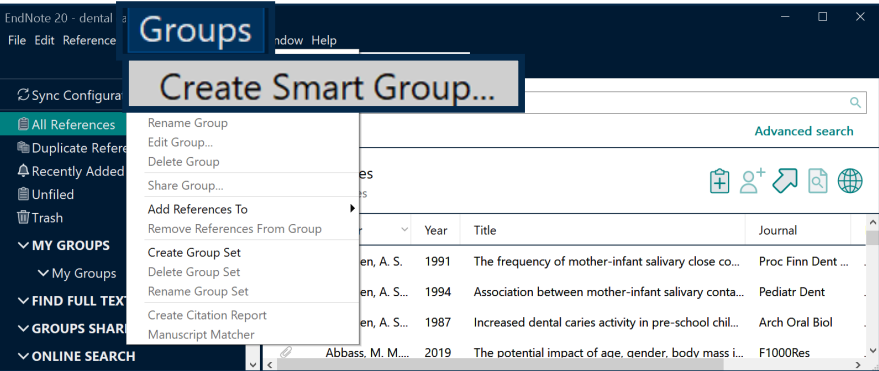

### Create the smart group for **Xylitol**

2

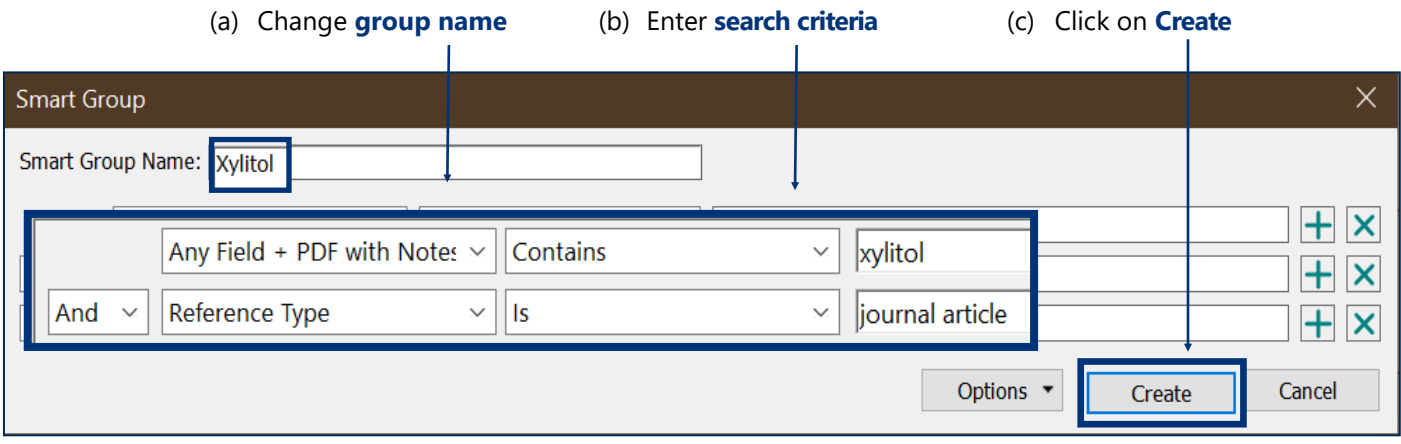

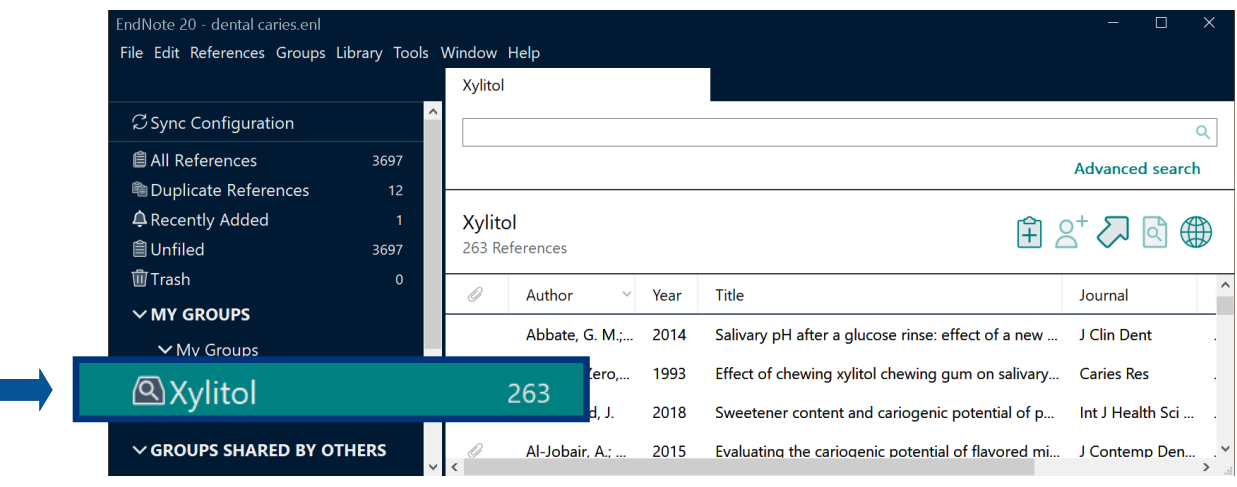

**Note: Removing a reference from a smart group** will move it to the trash.

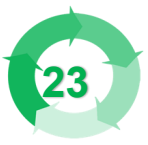

**BAC** 

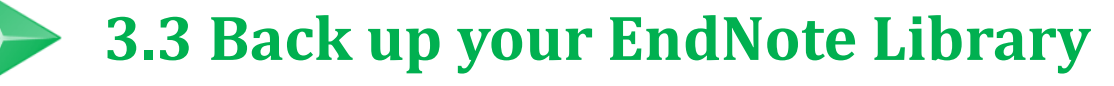

#### **Method 1: Save a Copy**

Produce a copy of both the enl and the Data folder

#### Select **File** > **Save a Copy**

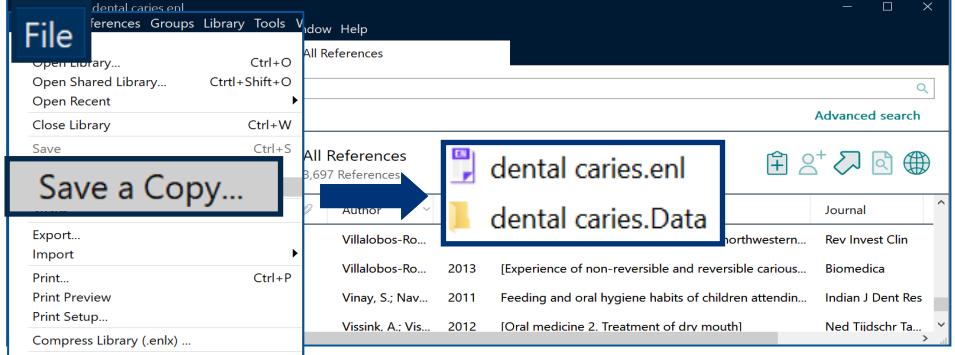

### **Method 2: Compressed Library**

Save as a single file, making it convenient to send it by email

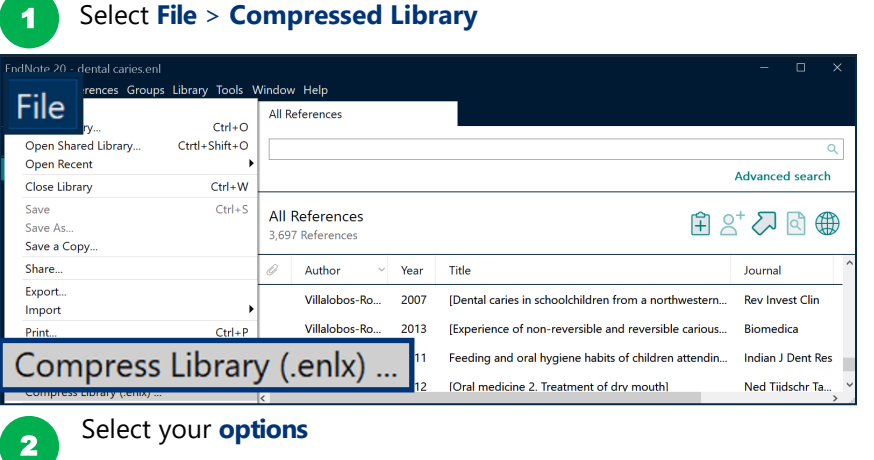

- (a) Create/ Create and Email?
- (b) All references or selected references from a group?
- (c) With or without the file attachments? Note: If recipient of the compressed library does not have access rights to the pdf full text, choose "Without file attachments"

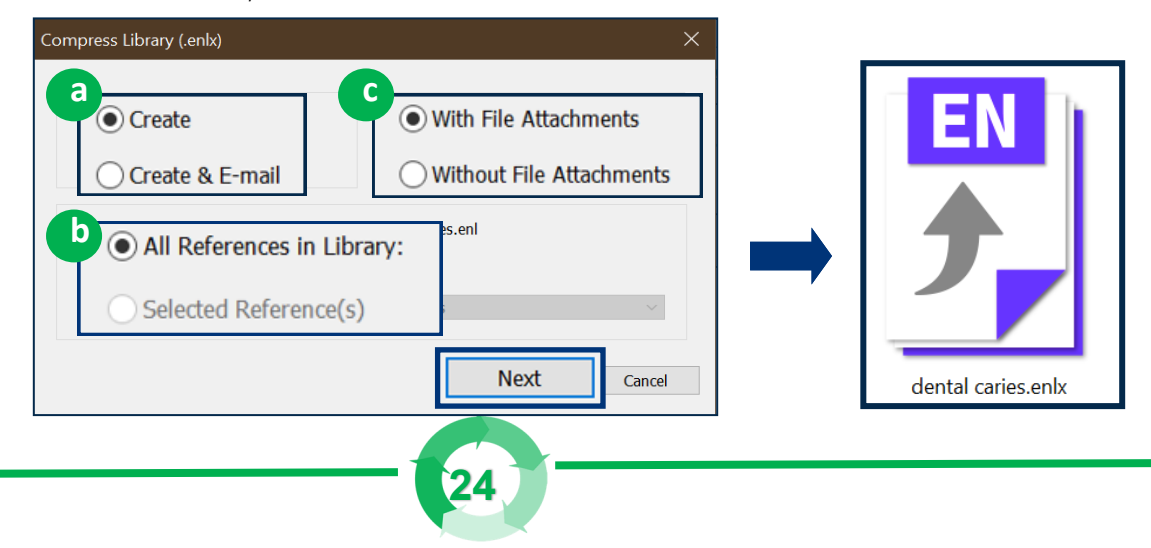

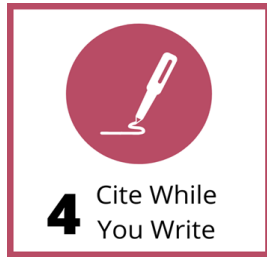

### Endnote's **CWYW** (Cite While You Write) helps you:

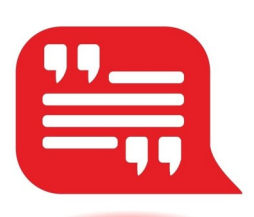

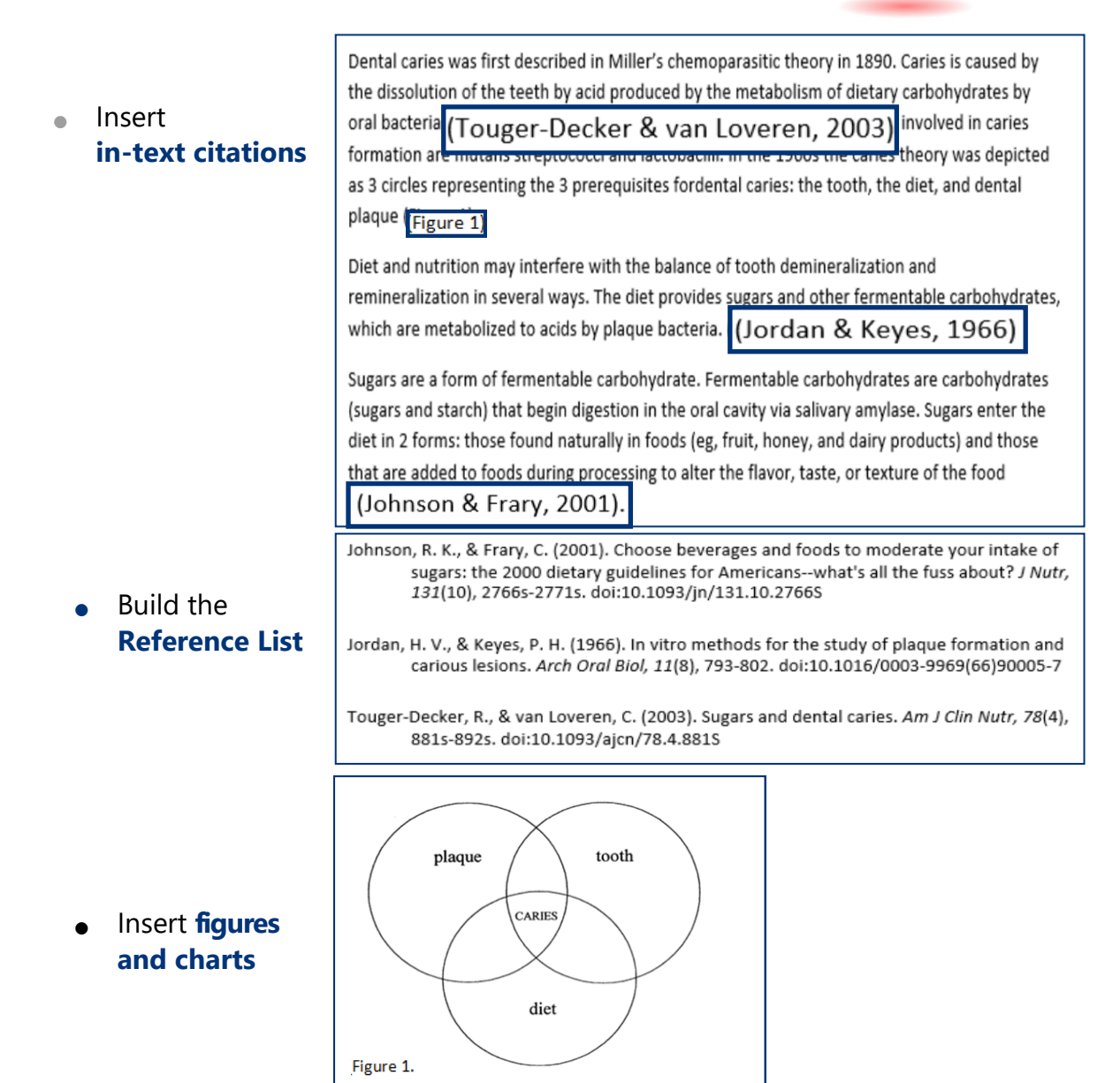

 **25**

Format the **citation style** of the entire essay

### **4. Cite While You Write**

An **Endnote toolbar** will appear in Word once Endnote is installed on your PC

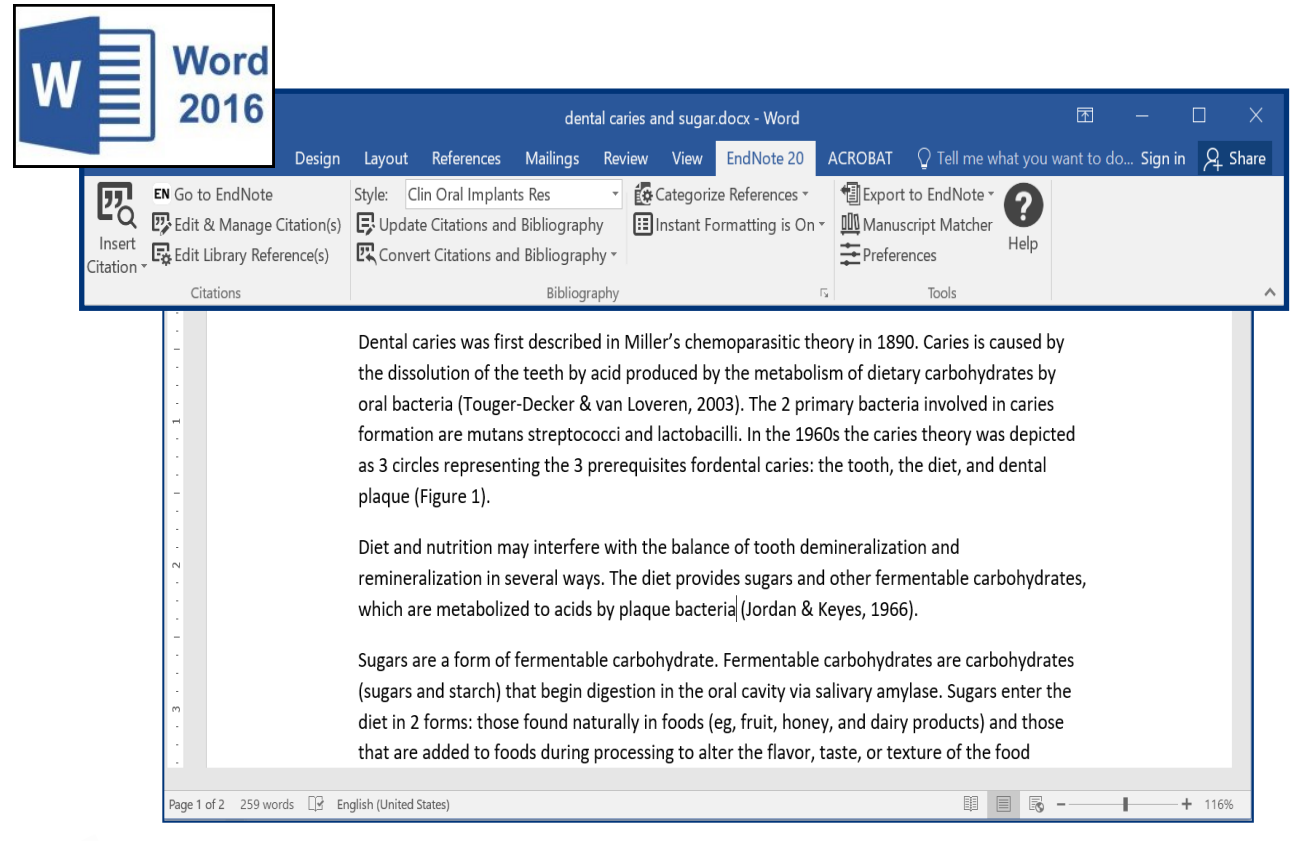

The EndNote online account login dialog keeps popping up whenever I click the EndNote tab in MS Word. What should I do?

#### **Solution**:

**EXTRA** 

### In Word, select the EndNote tab and click Preferences

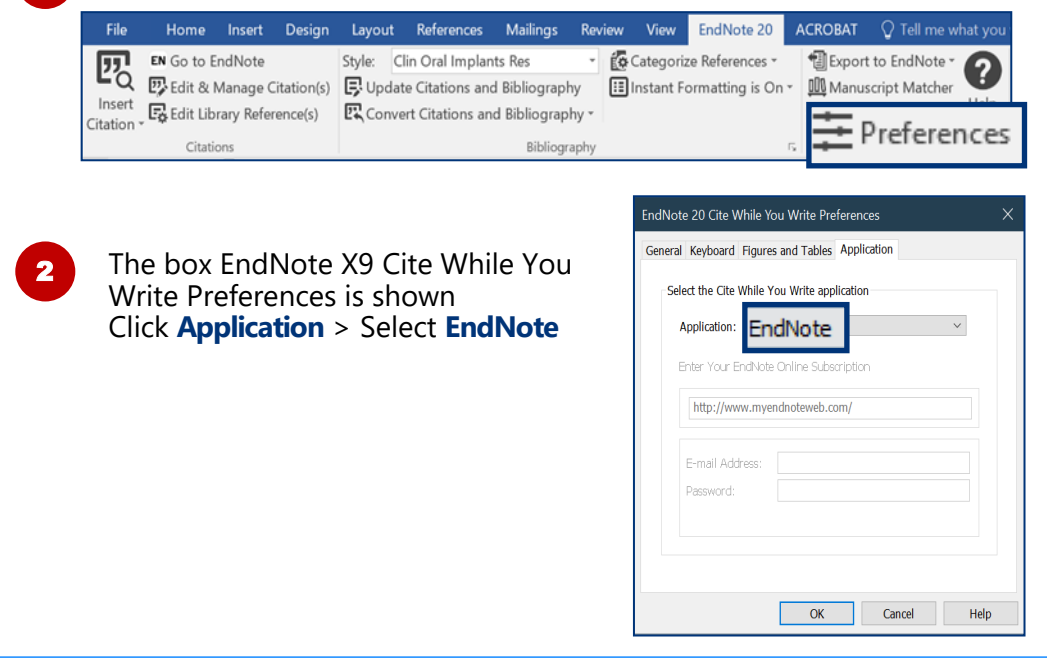

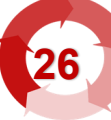

2

3

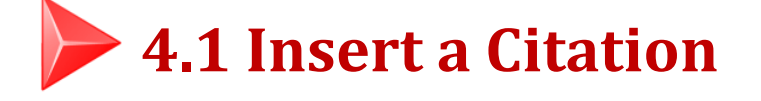

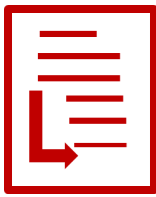

**Method A Insert Citation**

In Word, **place the cursor** where you like to insert your in-text citation. Select **Insert Citation** > **Insert Citation**

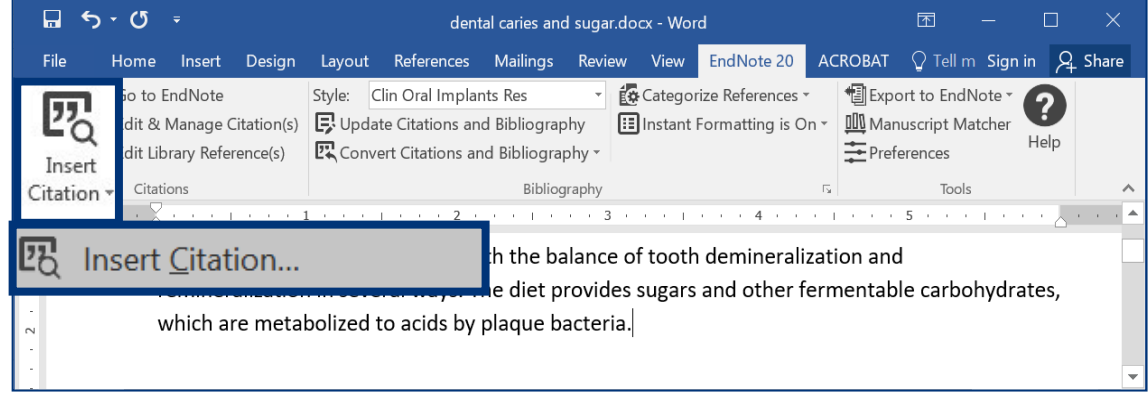

**Find** your citation. Then, highlight the **desired citation**, and click on **Insert**.

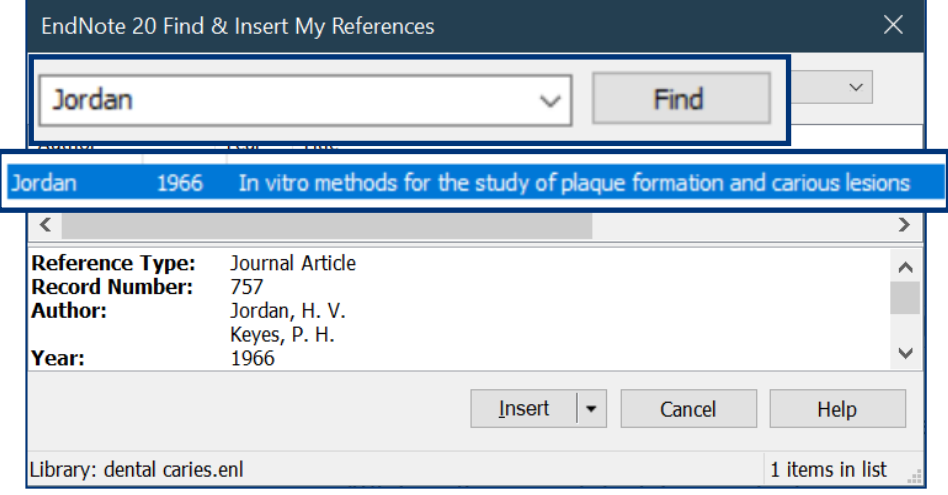

The **in-text citation** and the **reference** will be inserted into your document.

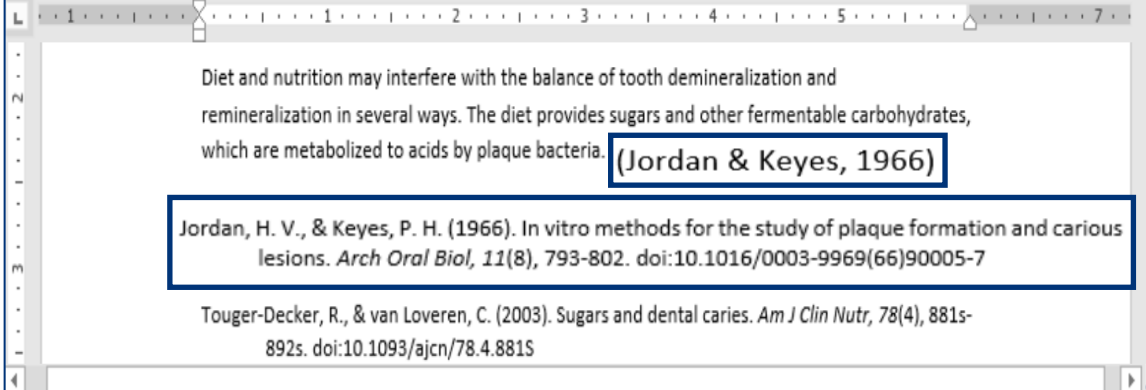

## **EXTRA** Change the citation style

 $\overline{\mathbf{2}}$ 

 $\overline{\phantom{a}}$ 

In the **Bibliography** tab section, open the **Style** pull-down menu.

Select your **desired citation style**, e.g. J Dentistry.

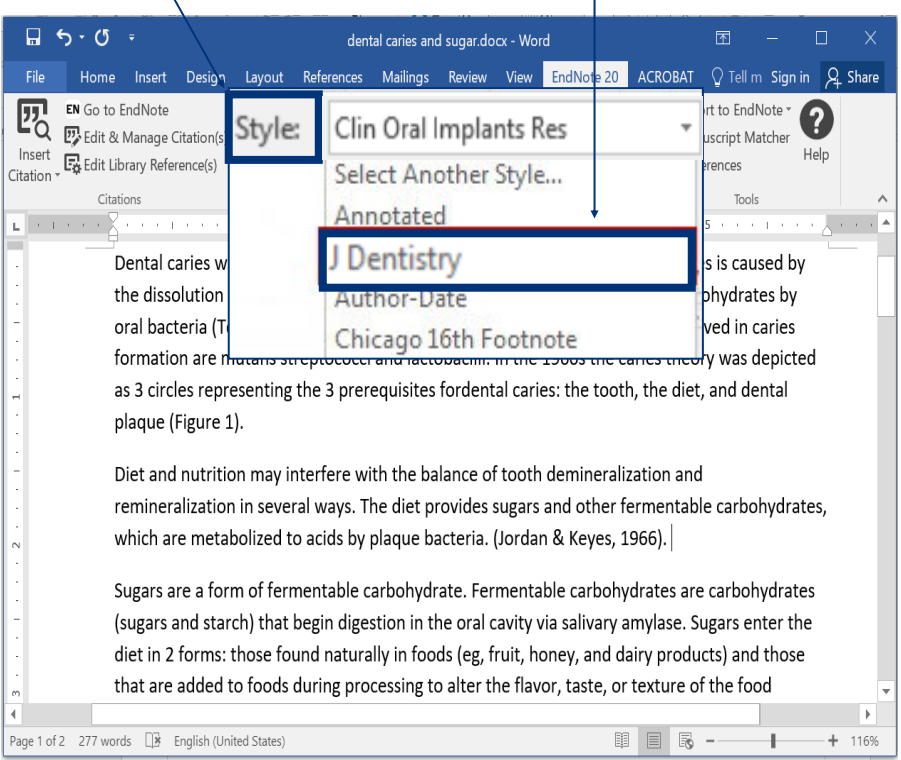

### **Can't find the Citation Style?**

From the **Style** pull-down menu, choose **Select Another Style**.

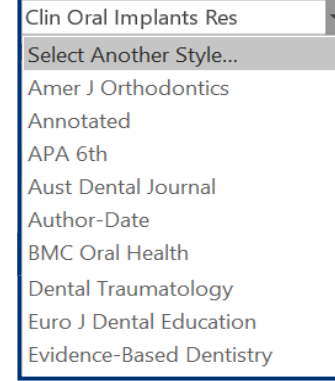

If the style is not on the list,

visit Endnote website

#### **https://www.endnote.com/downloads/styles**

There are more than 6,000 bibliographic styles there!

AQ Insert Eigure...

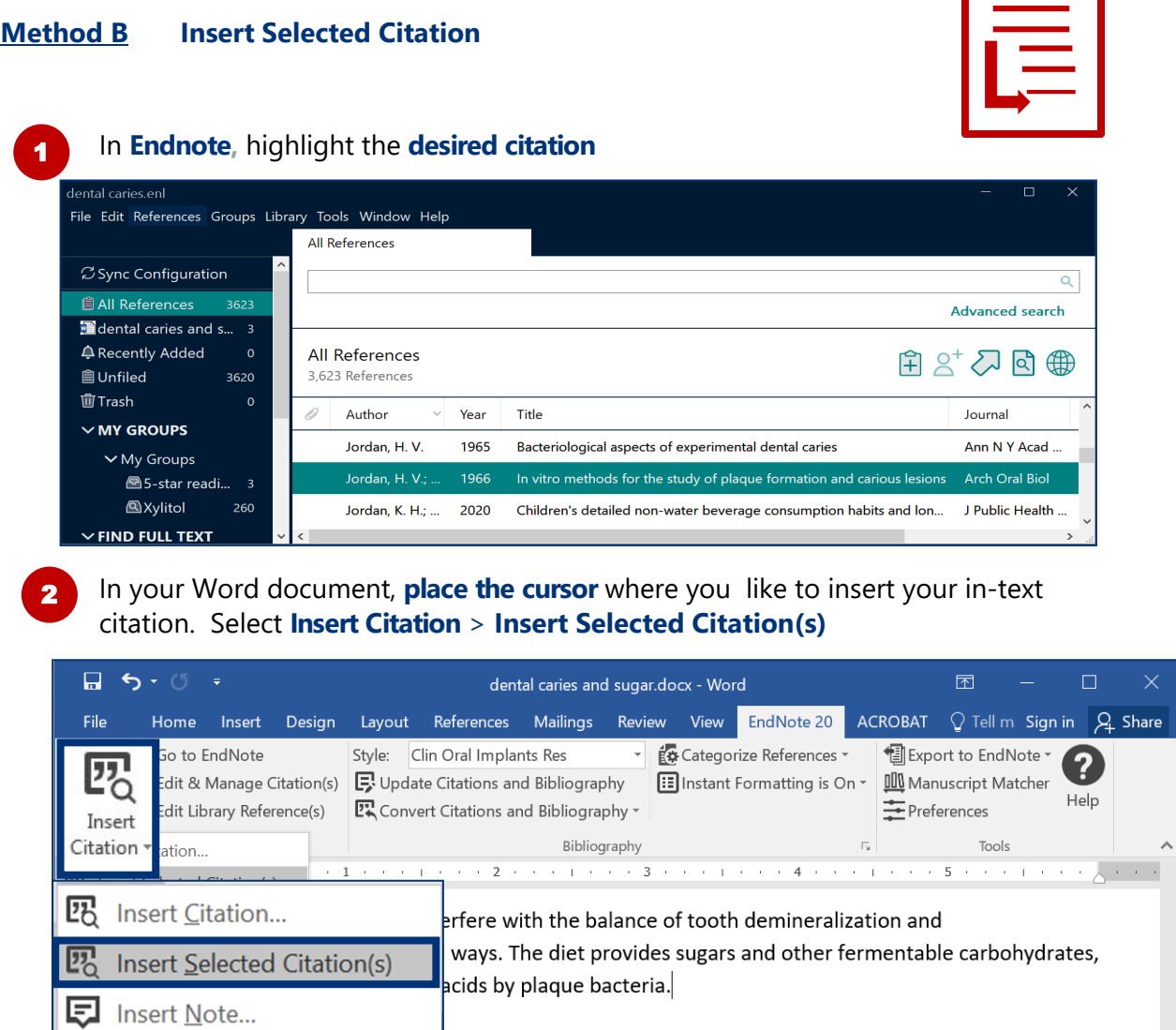

The **in-text citation** and the **reference** will be inserted into your document.

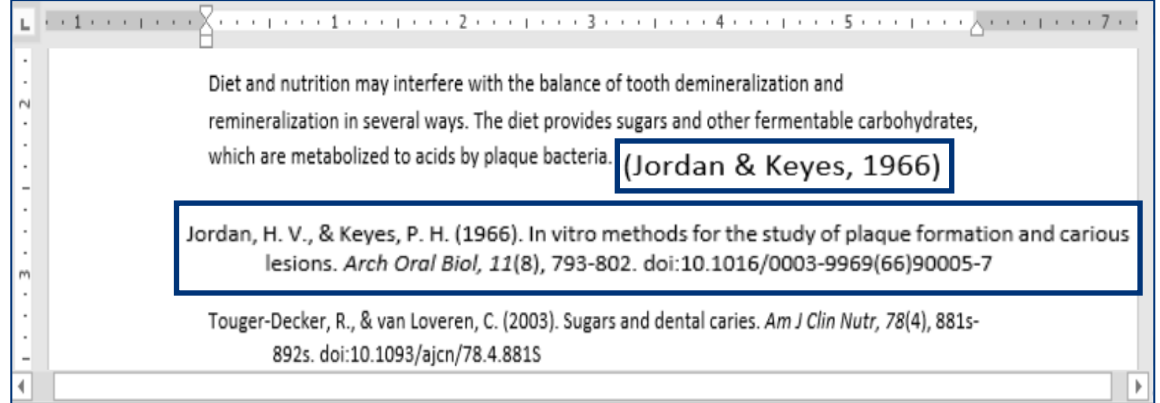

# **4.2 Edit & Manage Citation(s)**

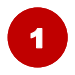

**Place your cursor** on the in-text citation you would like to edit. The citation will turn grey.

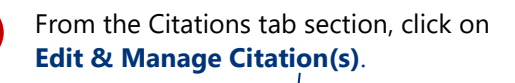

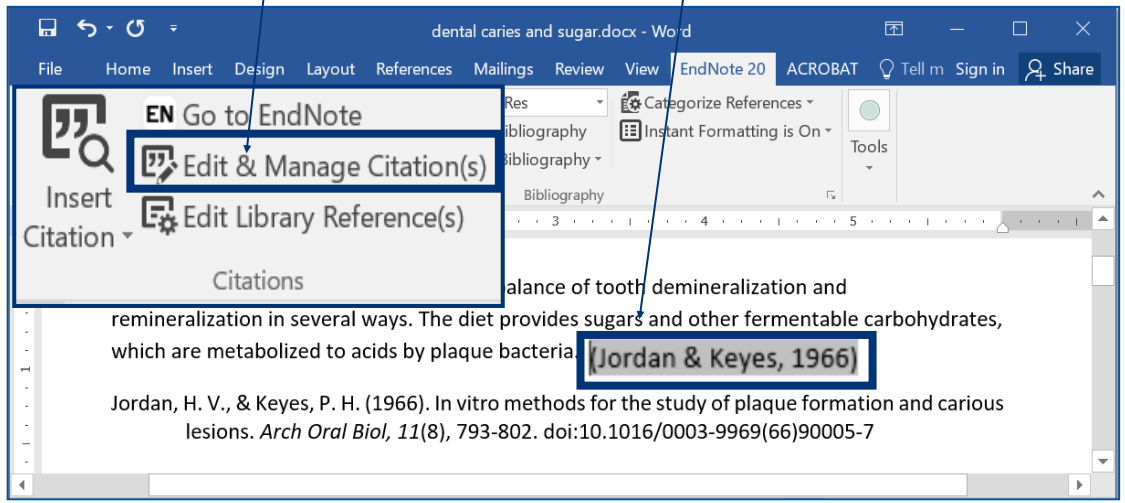

3

Specify your options, e.g. Exclude Author, add page numbers (**Note:** Use **Suffix** to add page numbers if **Pages** does not work.)

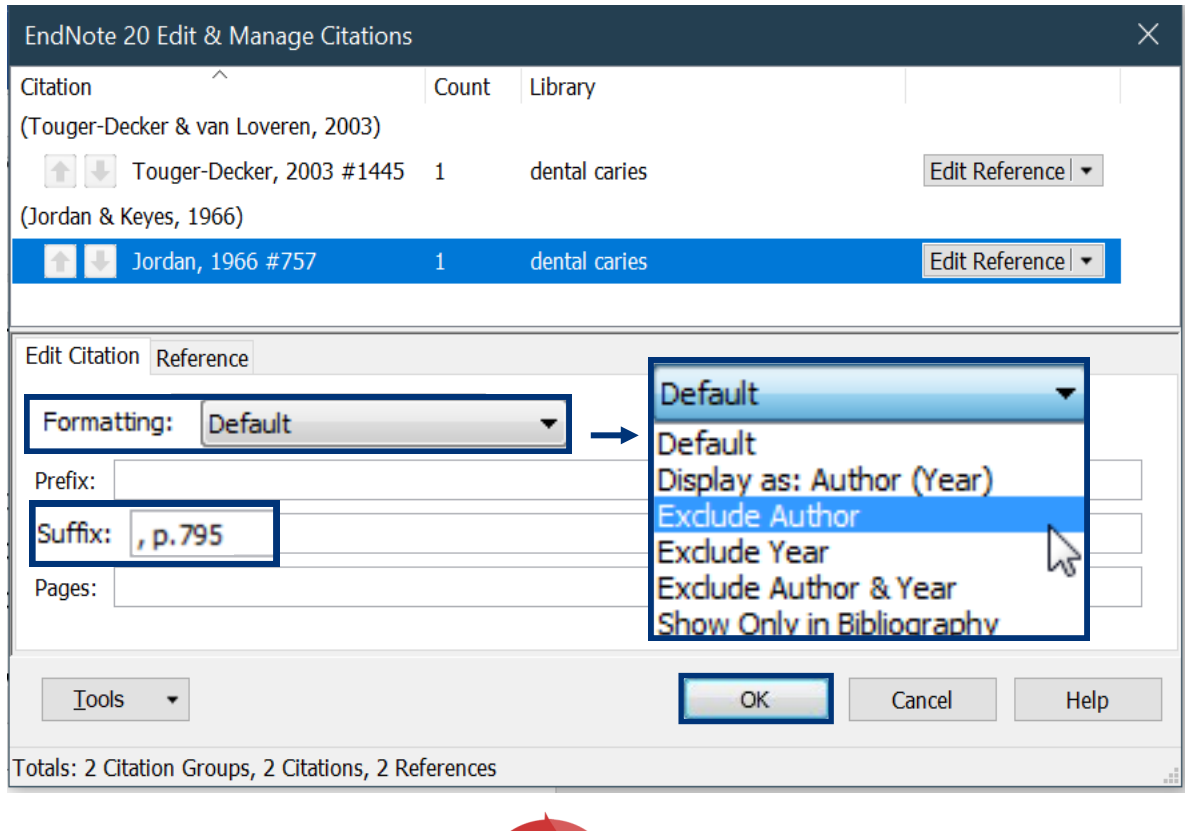

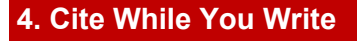

The in-text citation will be changed accordingly.

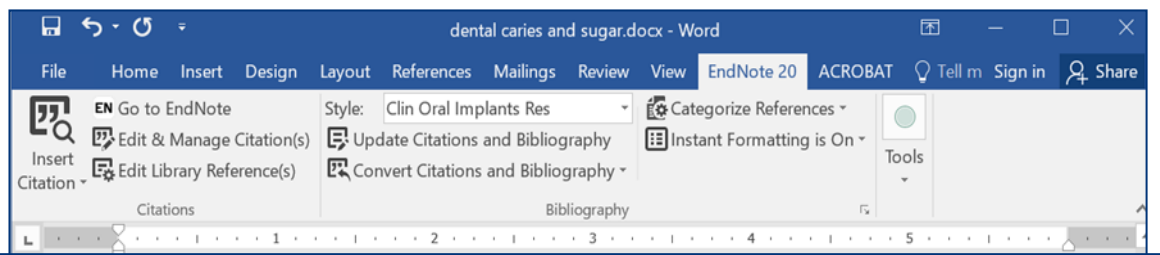

Diet and nutrition may interfere with the balance of tooth demineralization and remineralization in several ways. The diet provides sugars and other fermentable carbohydrates, which are metabolized to acids by plaque bacteria. (1966, p.795)

> Jordan, H. V., & Keyes, P. H. (1966). In vitro methods for the study of plaque formation and carious lesions. Arch Oral Biol, 11(8), 793-802. doi:10.1016/0003-9969(66)90005-7

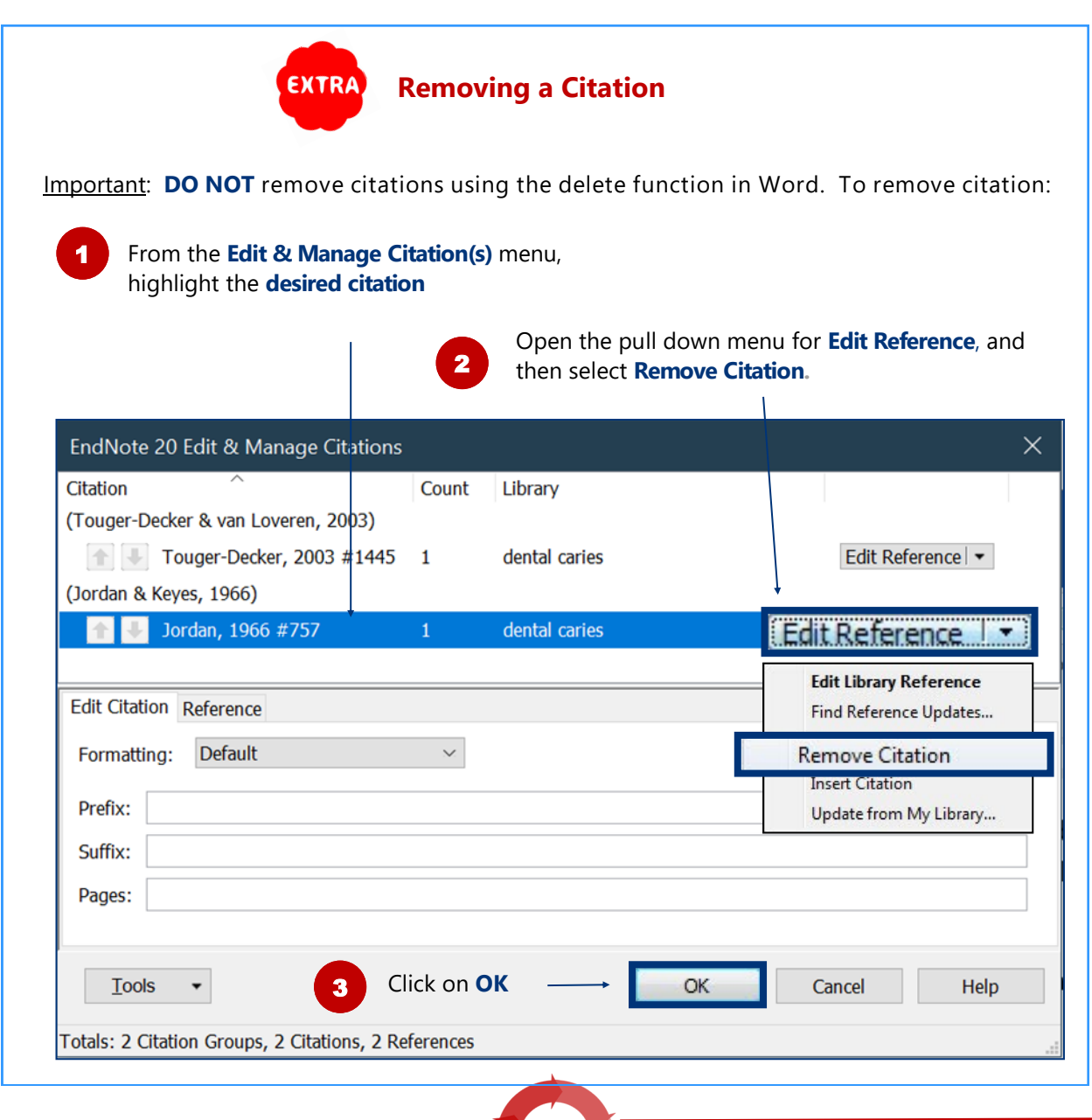

# **4.3 Remove Field Codes**

Before submitting your paper, you may wish to remove the Endnote field codes. The recipient can then view the document properly without using Endnote

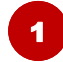

 $\overline{2}$ 

To remove field codes, select:

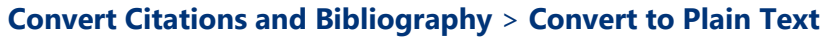

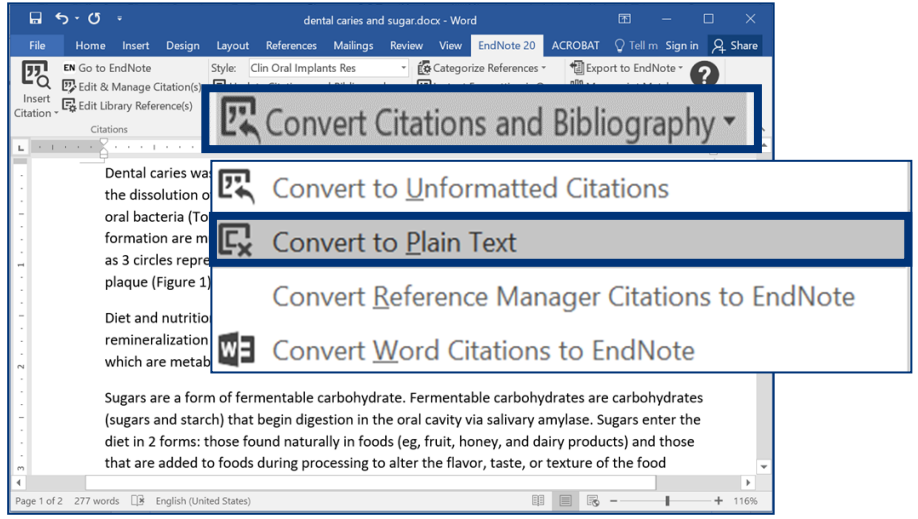

A new Word document will be created. Click on **OK** and save the file under a **new filename**

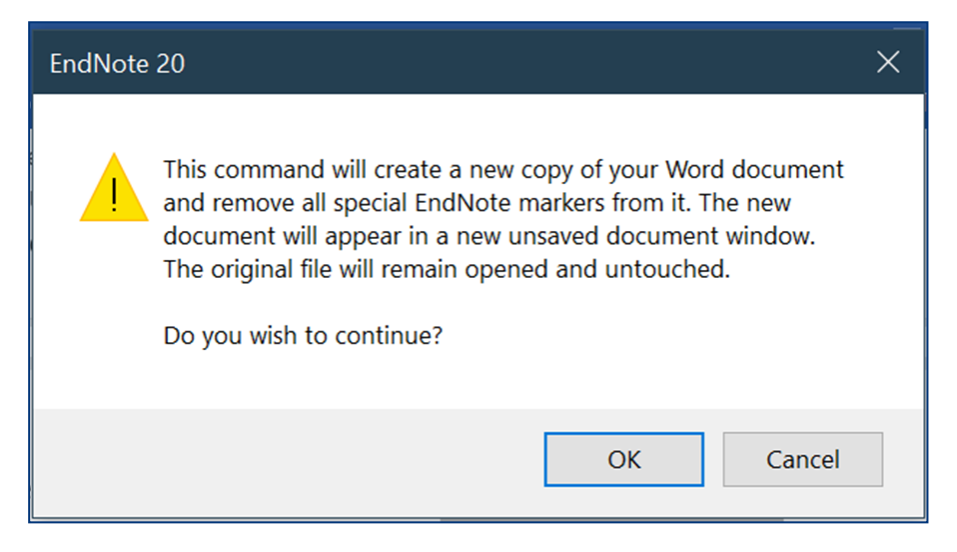

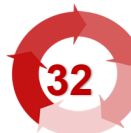